# **УПУТСТВО ЗА ПОПУЊАВАЊЕ ОБРАЗАЦА ЗА ПРИПРЕМУ ПРОГРАМСКОГ БУЏЕТА**

# **Садржај:**

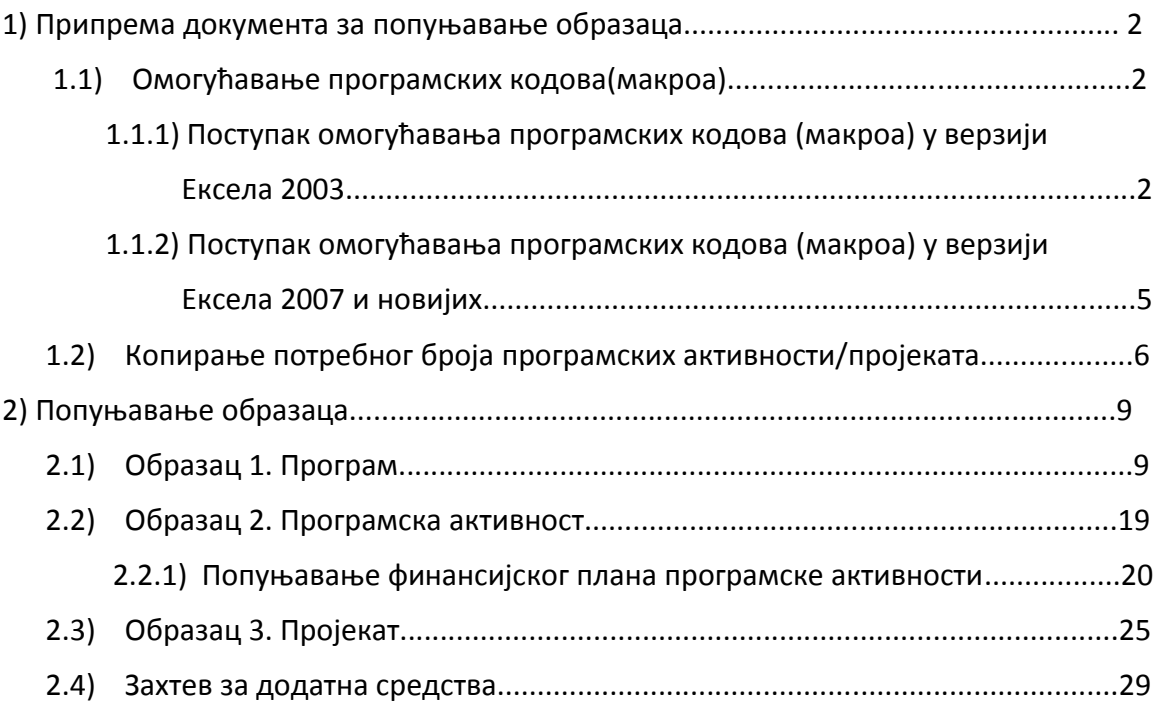

### *1. ПРИПРЕМА ДОКУМЕНТА ЗА ПОПУЊАВАЊЕ ОБРАЗАЦА*

### *1.1. ) Омогућавање програмских кодова (макроа)*

#### *1.1.1) Поступак омогућавања програмских кодова (макроа) у верзији Ексела 2003.*

Да бисте омогућили макрое у верзији Ексела 2003. потребно је да прво покренете апликацију "EXCEL.EXE" на празном документу . Након тога у табу "Tools" отворите "Options", затим отворите картицу "Security". У доњем делу дијалог бокса се налази дугме "Macro Security". Кликом на ово дугме отвара Вам се нови дијалог бокс где треба штиклирати опцију "Medium" што треба потврдити кликом на "ОК". Сада можете или командом "Open" у постојећем документу или директно у фолдеру где се налази ексел матрица са обрасцима покренути обрасце за попуњавање. **Напомена: Ова подешавања се врше само једном и то пре првог покретања документа, у даљој употреби образаца ови поступци нису потребни. Уколико не дозволите покретање макроа документ неће правилно функционисати.**

Илустрација поступка приказана је на следећим сликама:

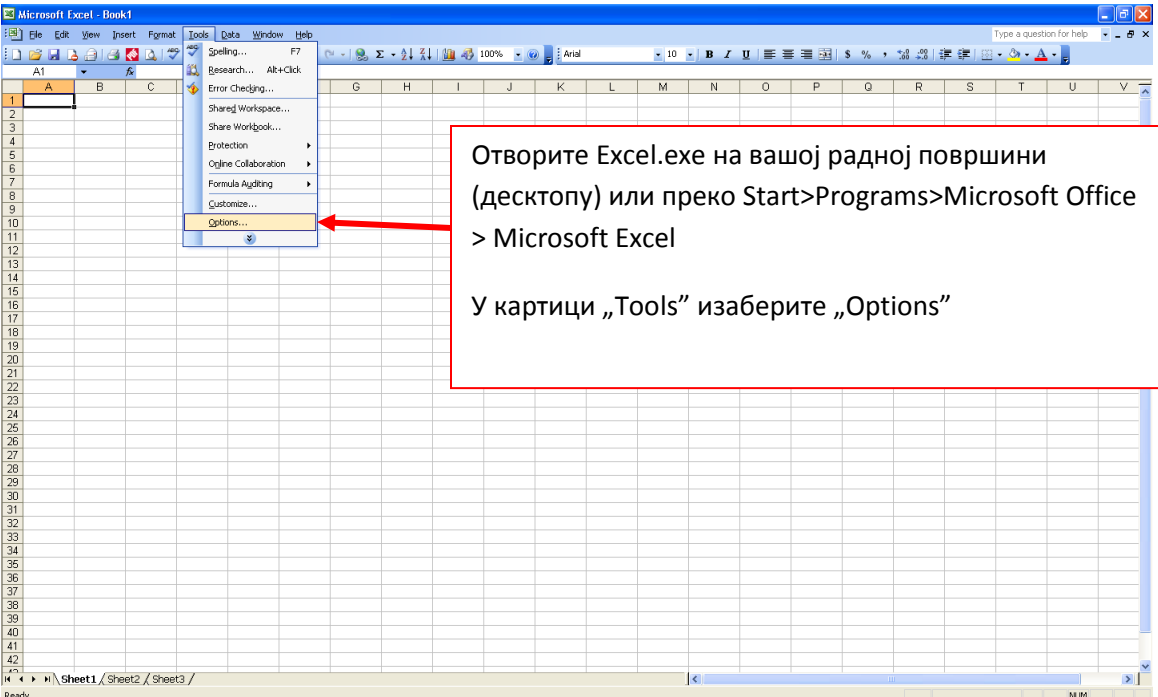

#### **1. Корак**

# **2. Корак**

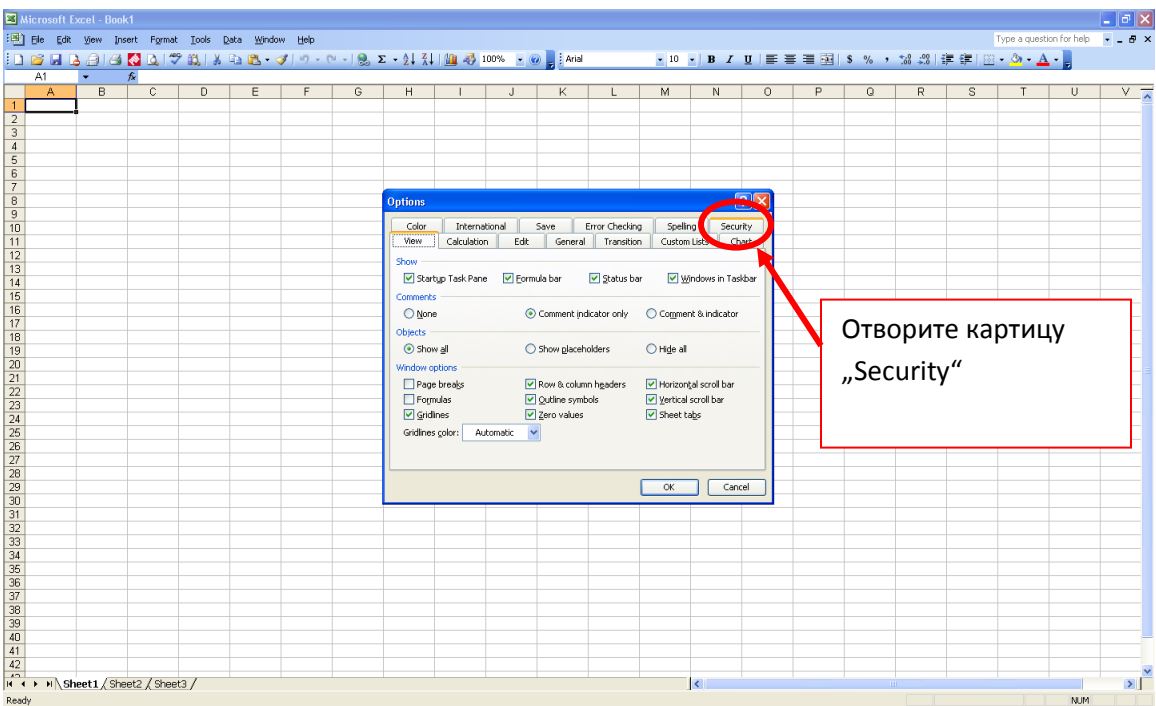

# **3. Корак**

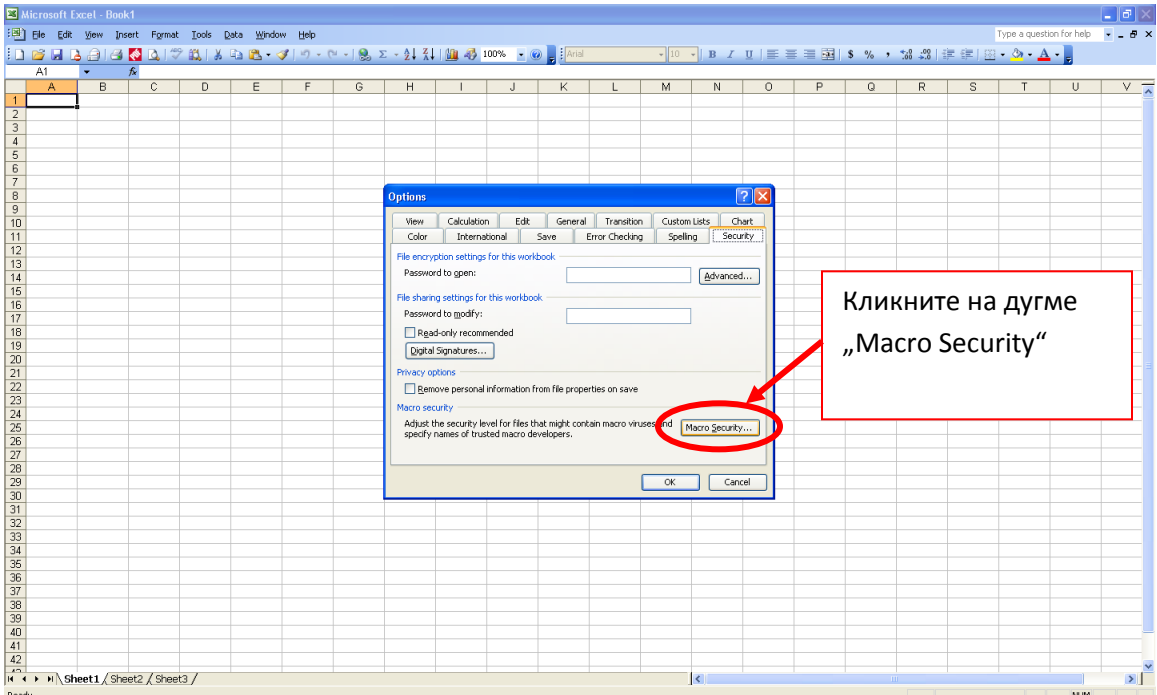

### **4. Корак**

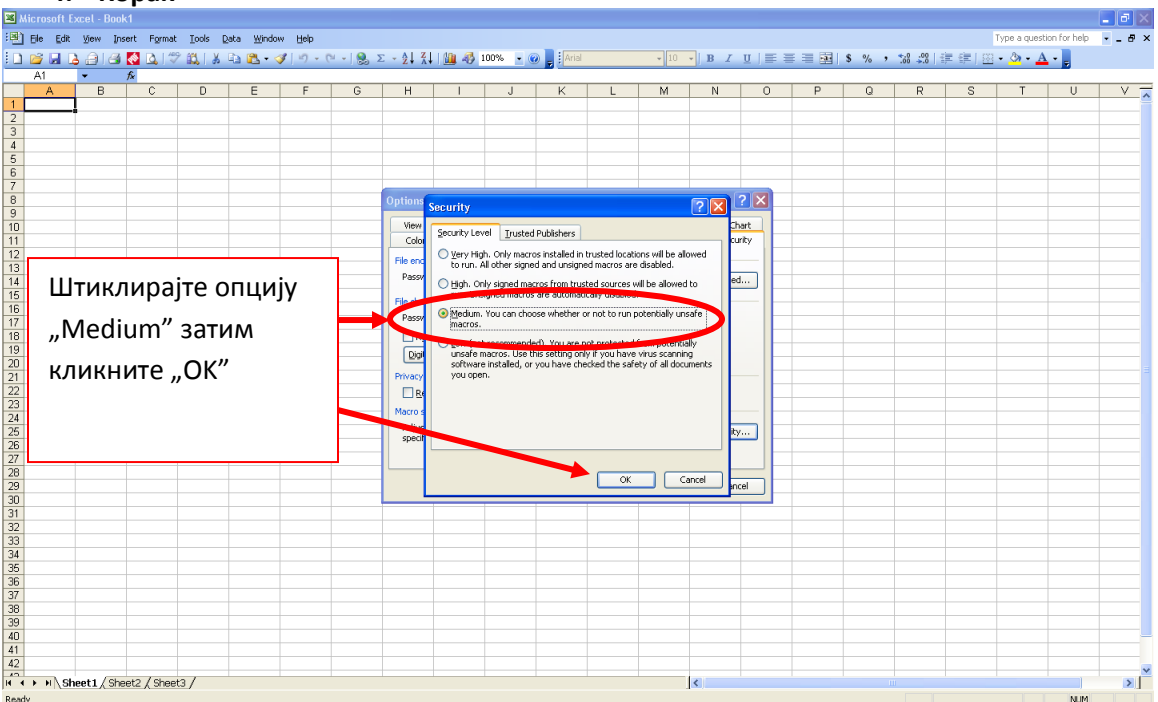

## **Овим сте завршили подешавање програма Ексел. Сада можете отворити документ са обрасцима.**

Након покретања документа добићете обавештење да документ садржи макрое са питањем да ли желите да их омогућите. **Кликом на "Yes"** омогућене су све процедуре које су потребне за рад документа.

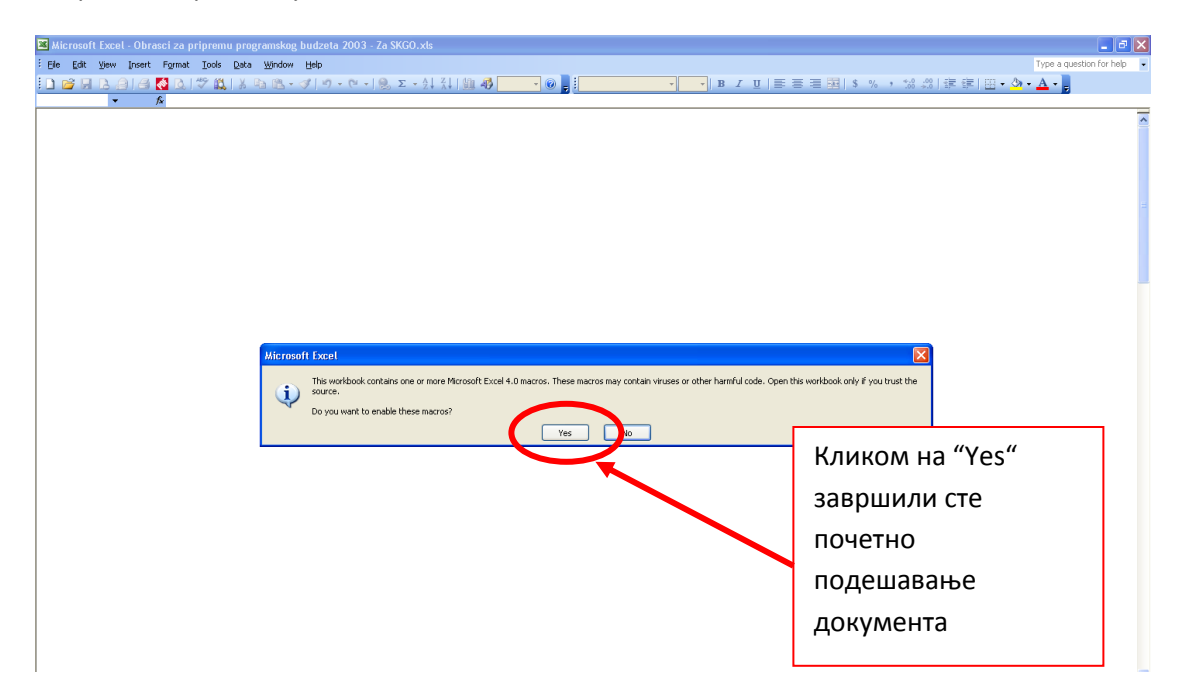

### *1.1.2) Поступак омогућавања макроа у верзијама Ексела 2007 и новије*

За новије верзије Ексела није потребно посебно отварати апликацију већ можете директно покренути документ са обрасцима, на почетку ћете добити сигурносно обавештење да су макрои онемогућени, отварањем "Options" и штиклирањем "Enable this content" омогућавају се све потребне програмске процедуре за рад документа.

#### **1. Корак**

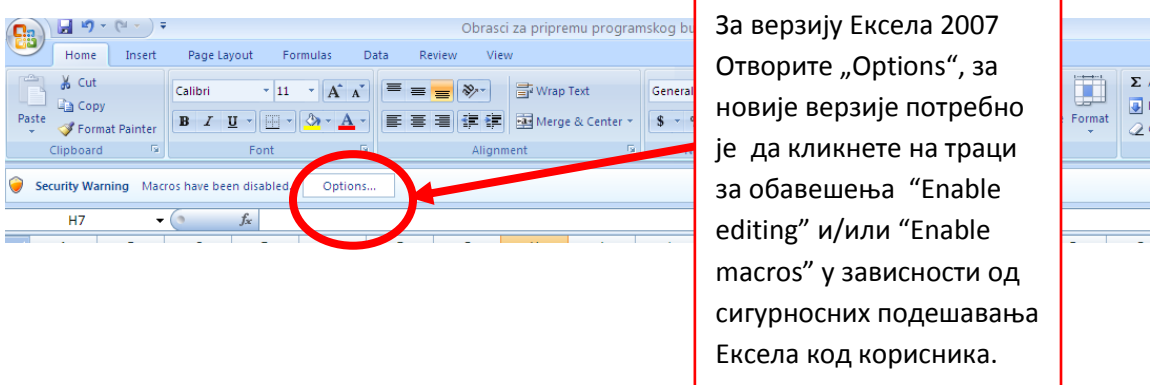

## **2. Корак**

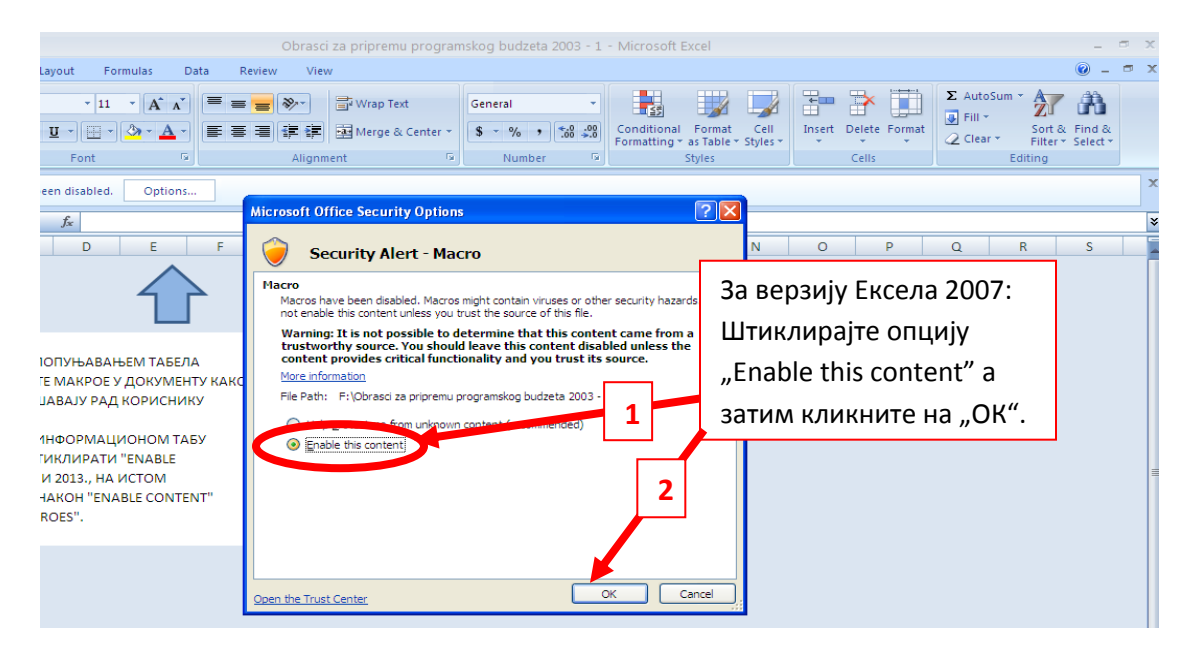

# *1.2 Копирање потребног броја радних листова за програмске активности и пројекте*

У зависности од потреба буџетског корисника који у оквиру једног програма реализују више програмских активности/пројеката потребно је ископирати додатне програмске активности/пројекте. Буџетски корисници који реализју само једну прог. активност или пројекат у оквиру једног програма могу да прескоче овај корак. У новим обрасцима за буџетску кампању 2018. године олакшан је поступак копирања потребног броја радних листова за програмске активности и пројекте. Потребно је да након избора програма у радном листу "Програм", у радном листу "Програмска активност**" у горњем десном углу обрасца кликнете на дугме "КОПИРАЈ НОВУ ПРОГРАМСКУ АКТИВНОСТ"** након чега ће се појавити дијалог бокс у коме уносите број нових програмских активности које су Вам потребне. Из радног листа "Пројекат" се копирају додатни пројекти. У оквиру једног ексел документа могу се попуњавати припадајуће програмске активности и пројекти за један програм, буџетски корисници који реализују више програма у свом раду, попуњавају онолико ексел документа колико реализују програма. Укупан број програмских активности у пројеката у обрасцима је ограничен на 50. Поступак је приказан у следећим илустрацијама и идентичан је за све верзије Ексела.

#### *1. Kорак:*

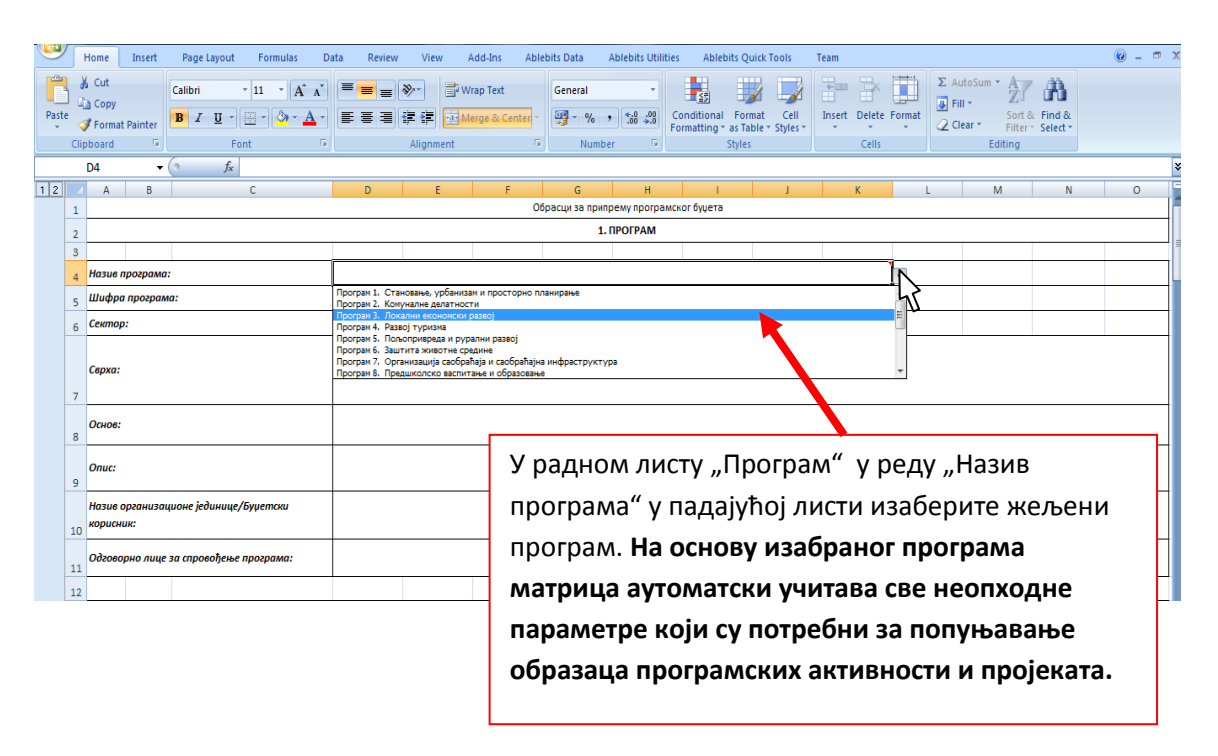

*2. Корак* 

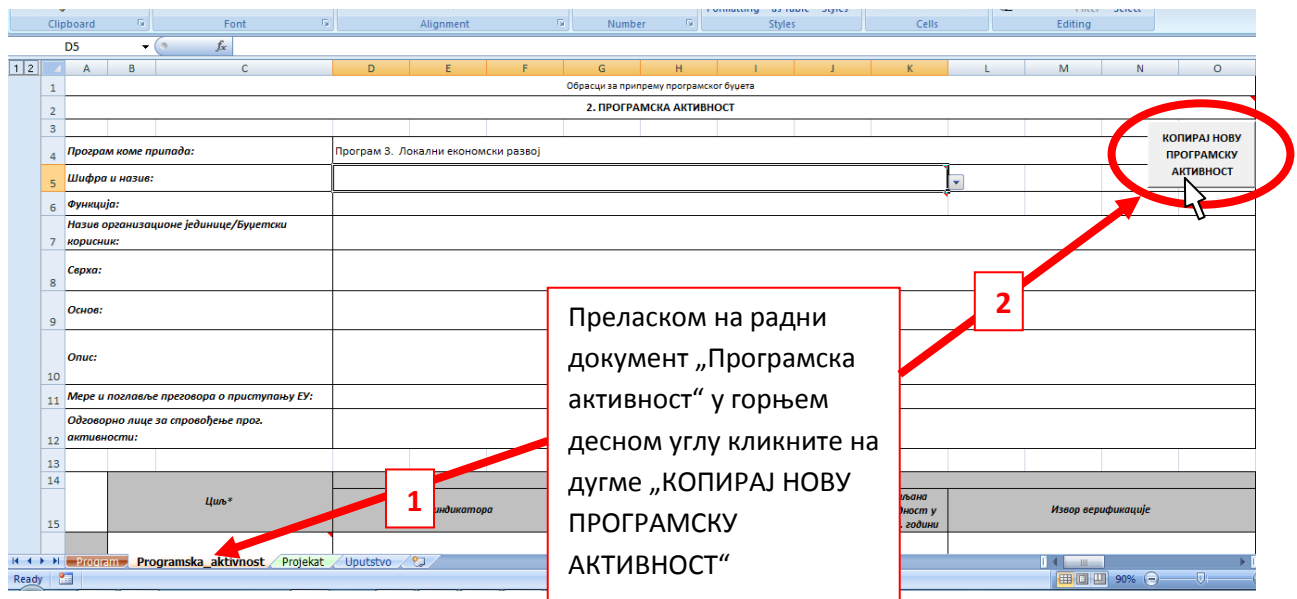

#### *3. Корак*

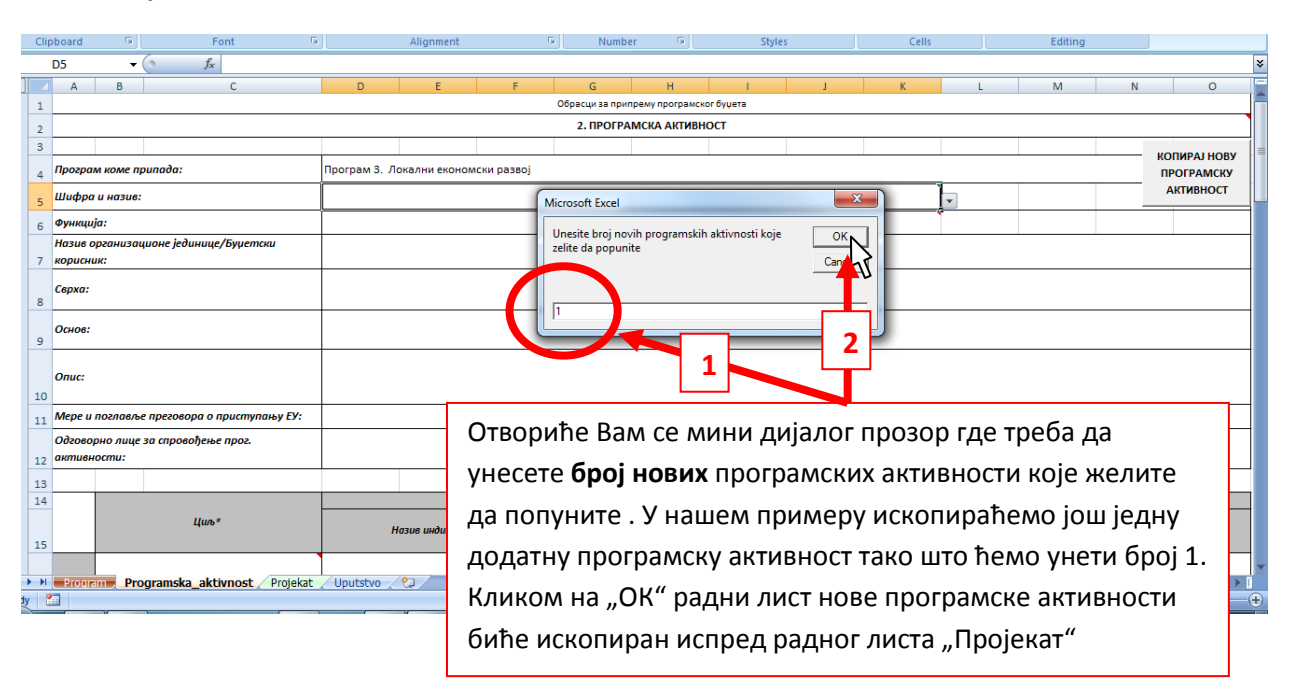

# *4. Корак*

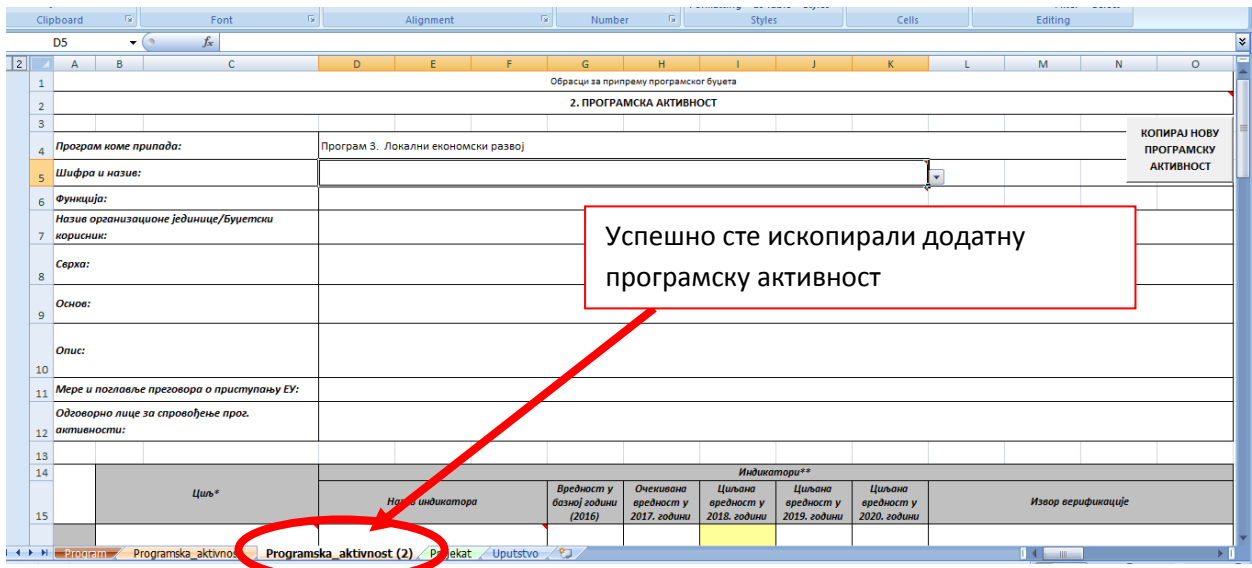

На исти начин се копирају додатни радни листови за пројекте кликом на дугме "КОПИРАЈ НОВИ ПРОЈЕКАТ" у радном листу "Пројекат"

**Напомена: Дозвољено је копирање укупно 40 програмских активности и пројеката за један програм.**

#### *2) ПОПУЊАВАЊЕ ОБРАЗАЦА*

*Поступак попуњавања почиње избором програма са падајуће листе у радном листу "Програм" чиме се аутоматски учитавају све потребне информације за рад у радним документима "Програмска активност" и "Пројекат". Након избора Програма са падајуће листе на начин који је објашњен у делу 2.1 Образац 1. Програм , прелазите на попуњавање у радним листовима "Програмска активност" и "Пројекат". Уколико у оквиру неког програма реализујете више програмских активности и/или пројеката потребно је да најпре копирате потребан број нових радних листова за сваку додатну програмску активност кликом на дугме "Копирај нову програмску*  активност" у радном листу "Програмска активност" а за пројекте "Копирај *пројекат" у радном листу "Пројекат". Када завршите са попуњавањем ових радних листова документ ће аутоматски учитати све неопходне информације у финансијском делу радлог листа "Програм". Ради боље прегледности, приликом попуњавања финансијских планова програмских активности и пројеката кликните на дугме "Замрзни заглавље финансијског плана" чиме ће заглавље фин. плана бити увек видљиво на почетку екрана што ће Вам олакшати попуњавање.* 

*Када завршите са попуњавањем образаца, ради боље прегледности, у финансијским плановима кликните на дугме "Сакриј празне редове" чиме ћете све непотребне приходе, расходе и изворе финансирања уклонити пре штампања.*

*Максималан број програмских активности и пројеката у оквиру једног програма ограничен је на 40 (четрдесет).*

*Буџетски корисници који спроводе програмске активности и пројекте у овиру више пројеката за сваки програм попуњавају по један документ.* 

*Детаљно објашњење попуњавања програма, програмских активности и пројеката дајемо у наставку текста.*

#### *2.1 Образац 1. Програм.*

Образац се састоји из три дела , у првом делу се уносе програмске информације које се односе на програм, у другом делу се налази финансијски план програма кога корисници не попуњавају јер се аутоматски учитава на основу попуњених програмских активности и пројеката у документу и трећи део у виду листе програмских активности и пројеката које је корисник попунио у оквиру документа и он је такође аутоматизован.

**На почетку је потребно изабрати програм који желите да попуните. Падајућа листа се налази у** четвртом реду документа. Избором жељеног програма са падајуће листе аутоматски ће се учитати шифра програма, сектор коме програм припада и сврха програма. Корисник попуњава правни основ, опис програма, назив буџетског корисника и одговорно лице за спровођење програма.

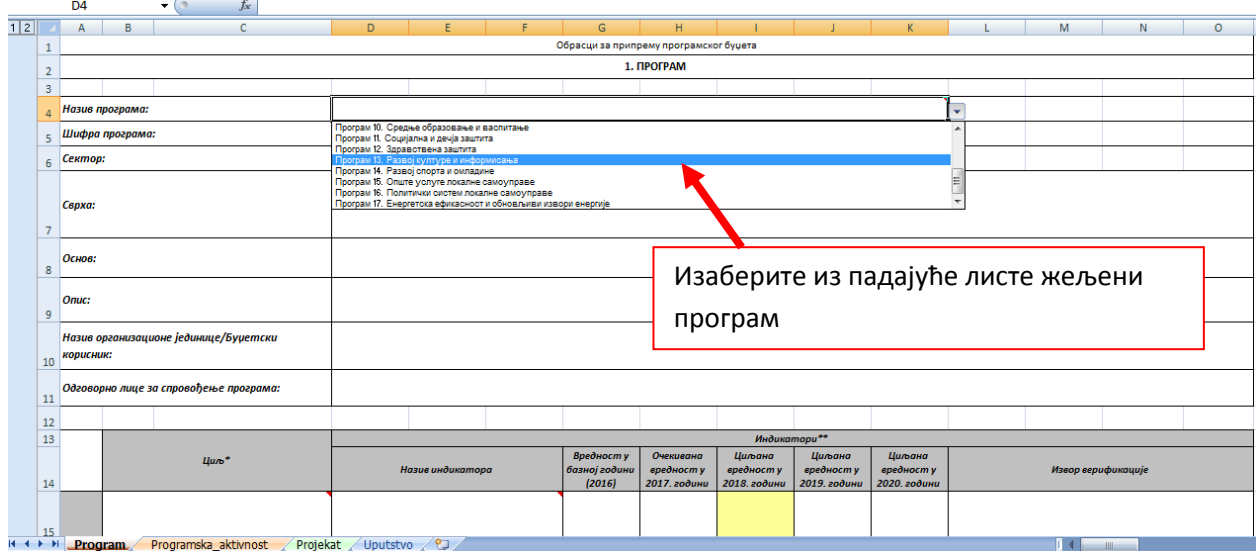

У другом делу обрасца се дефинишу циљеви и индикатори програма. Са падајуће листе корисник бира понуђене циљеве и индикаторе за изабрани програм.

#### *Корак 1:*

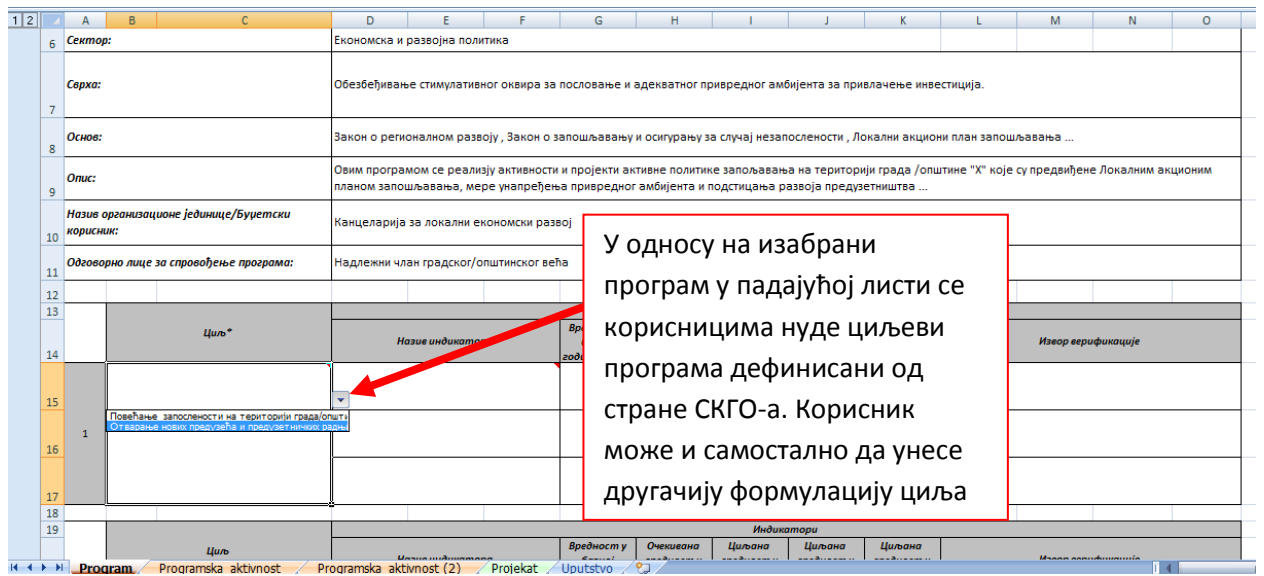

#### *Корак 2:*

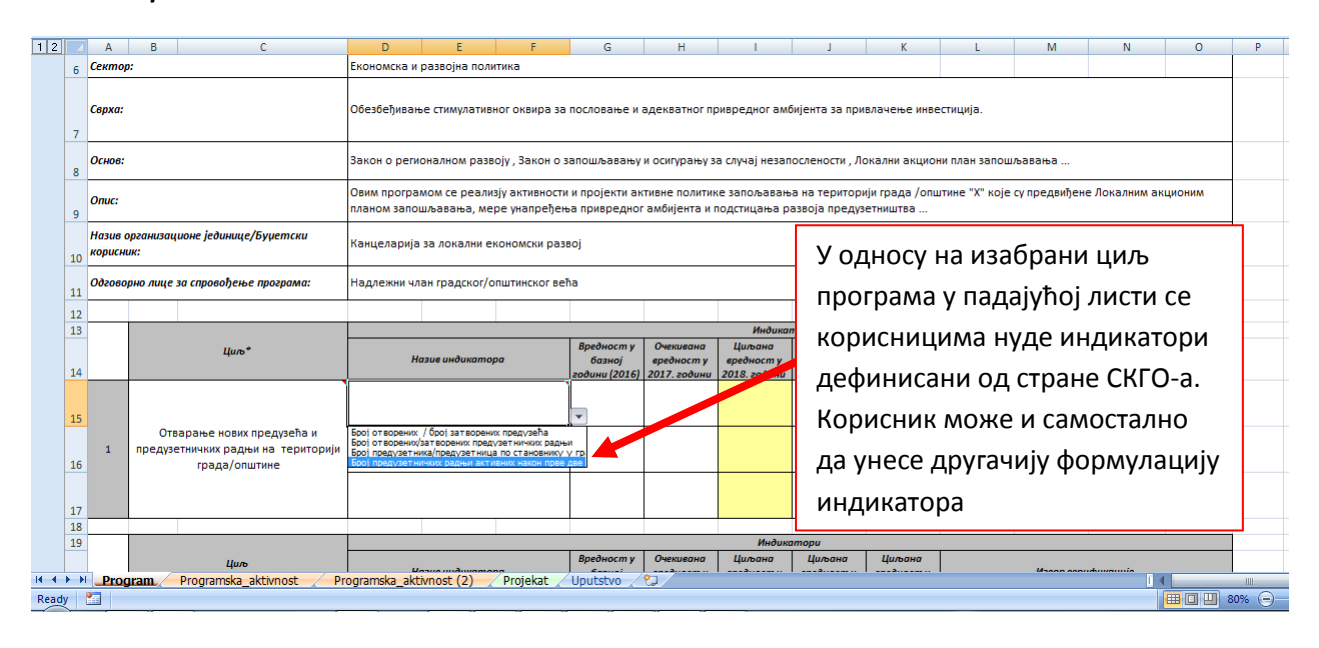

#### *Корак 3:*

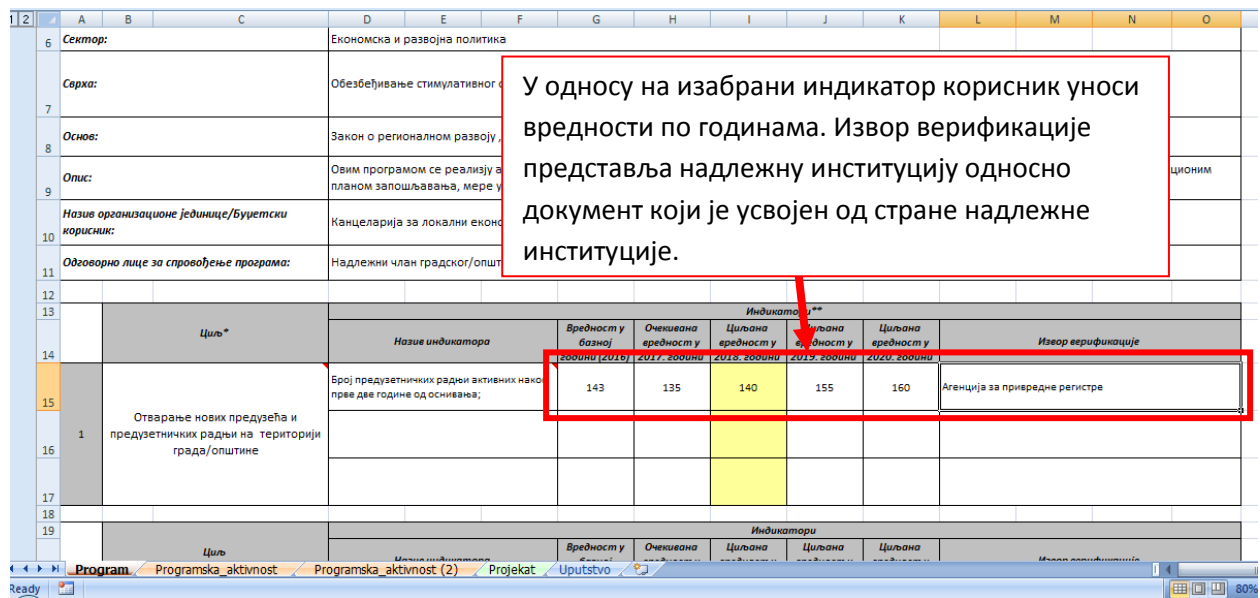

Наслов колоне **"Вредност у базној години (2016.)"** односи се на иницијалну референтну вредност индикатора у односу на коју настојимо да пратимо промене током времена (кроз наредне буџетске циклусе када ће бити расположиве вредности са краја 2017/2018/итд.). Као иницијалну референтну вредност у ову колону треба унети вредност према расположивим подацима за крај 2016. године тј. из завршног рачуна. Уколико нису познати подаци о вредности индикатора за крај 2016. године, унети вредност индикатора из периода који претходи крају 2016. године и за који су подаци доступни (нпр. средина 2016. године, крај 2015. године и сл.)

Наслов колоне **"Очекивана вредност у 2017. години"** односи се на вредност индикатора пројектовану за крај 2017. године. Будући да у периоду припреме буџета за 2018. годину нису познате вредности индикатора које ће бити коначно остварене до краја текуће 2017. године, у ову колону уносе се планиране/очекиване вредности индикатора. Уколико се у циклусу припреме буџета за 2018. годину користи исти индикатор који је коришћен и у циклусу за 2017. годину, у ову колону уноси се вредност индикатора која је исказана као пројекција за 2017. годину уколико је она и даље реална, а уколико није реална потребно је унети вредност индикатора за коју се објективно процењује да ће бити остварена до краја 2017. године.

 У колонама које се односе на циљане вредности за 2018., 2019. и 2020. годину, корисник уноси очекиване вредности индикатора према пројекцијама за крај сваке односне године.

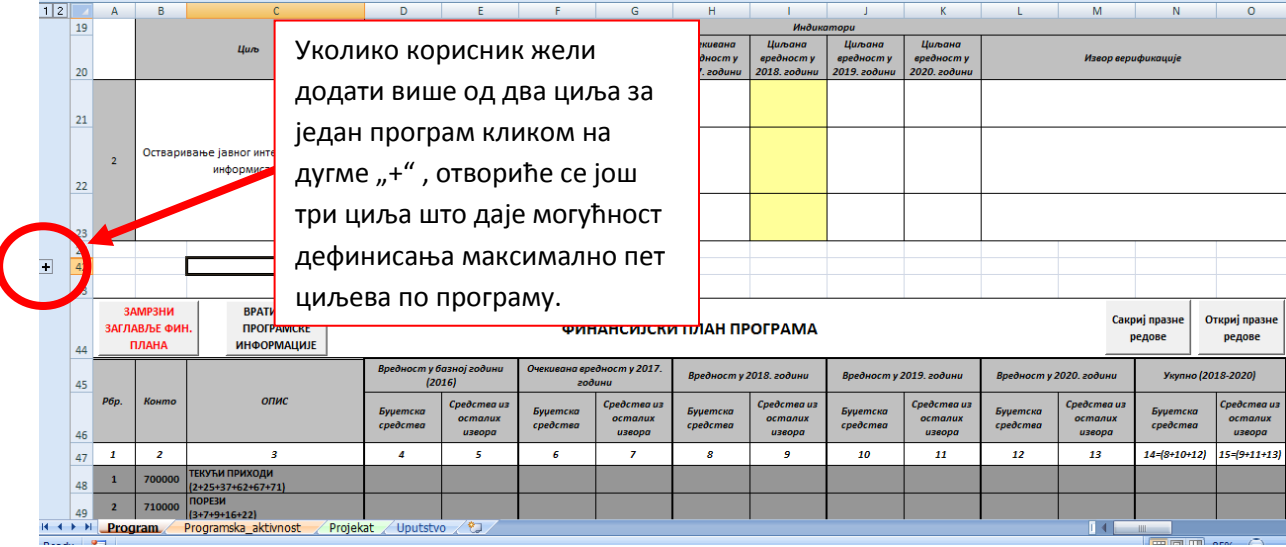

**НАПОМЕНА:** Након дефинисања циљева и индикатора за изабрани програм, у обрасцу "Програм" у трећем делу се налази финансијски план Програма односно консолидовани подаци из радних листова програмских активности и пројеката које корисник попуњава у свом раду. **Овај део је аутоматизован и не попуњава се**, корисник на крају попуњавања података у радним листовима за програмске активности и пројекте проверава укупне збирове прихода, расхода и извора финансирања и ако је све у реду може кликом **на "Сакриј празне редове"** да уклони вишак слободних редова у фин. плану програма. Корисницима је остављена могућност корекције формуле за збир по годинама због различите праксе исказивања прихода/расхода у смислу нивоа аналитике.

**Други део обрасца 1. Програм** чини финансијски део који се састоји из табеле где су унети приходи/примања и расходи/издаци на сличан начин као у обрасцу 5. завршног рачуна за кориснике буџетских средстава тј . конта на нивоу класе, категорије, групе и синтетичког конта. У табели су такође исказана и конта у оквиру класе 30000 – Капитал за неутрошена средства која се преносе у наредну годину. Овај део у радном листу "Програм" је заштићен од измена јер се **учитава аутоматски на основу унешених података у радним листовима "Програмска активност"**  и "Пројекат".

Како би се олакшао преглед података унешених у табелу финансијског плана Програма , кориснику је на располагање опција **"ЗАМРЗНИ ЗАГЛАВЉЕ ФИН. ПЛАНА"** којим фиксира заглавље на почетку екрана за редове који се налазе ван видљивог дела екрана. На овај начин корисник ће увек видети на коју годину се односе унети подаци у редовима прихода и расхода у целој табели. Када корисник заврши преглед заглавље финансијског плана се одмрзава кликом на опцију **"ОДМРЗНИ ЗАГЛАВЉЕ ФИН. ПЛАНА".**

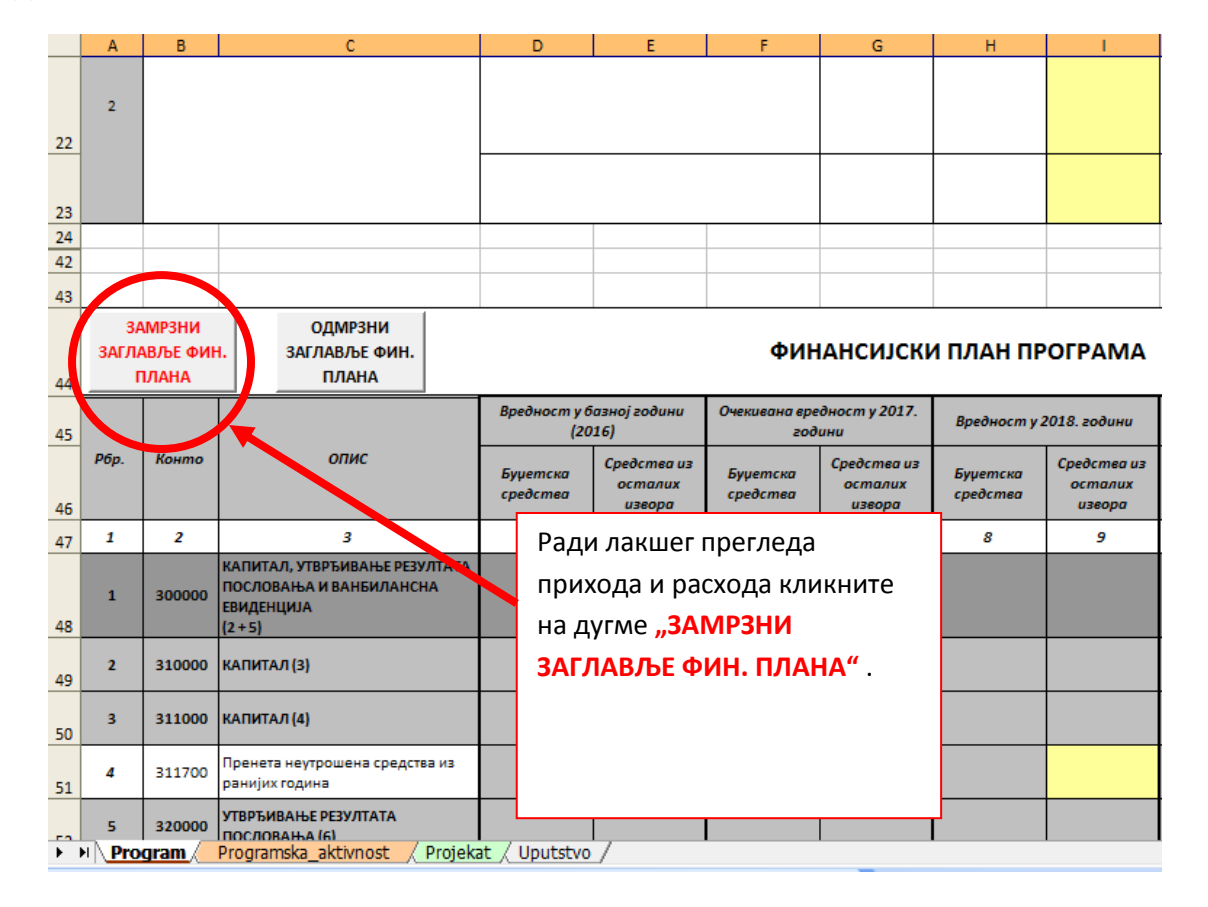

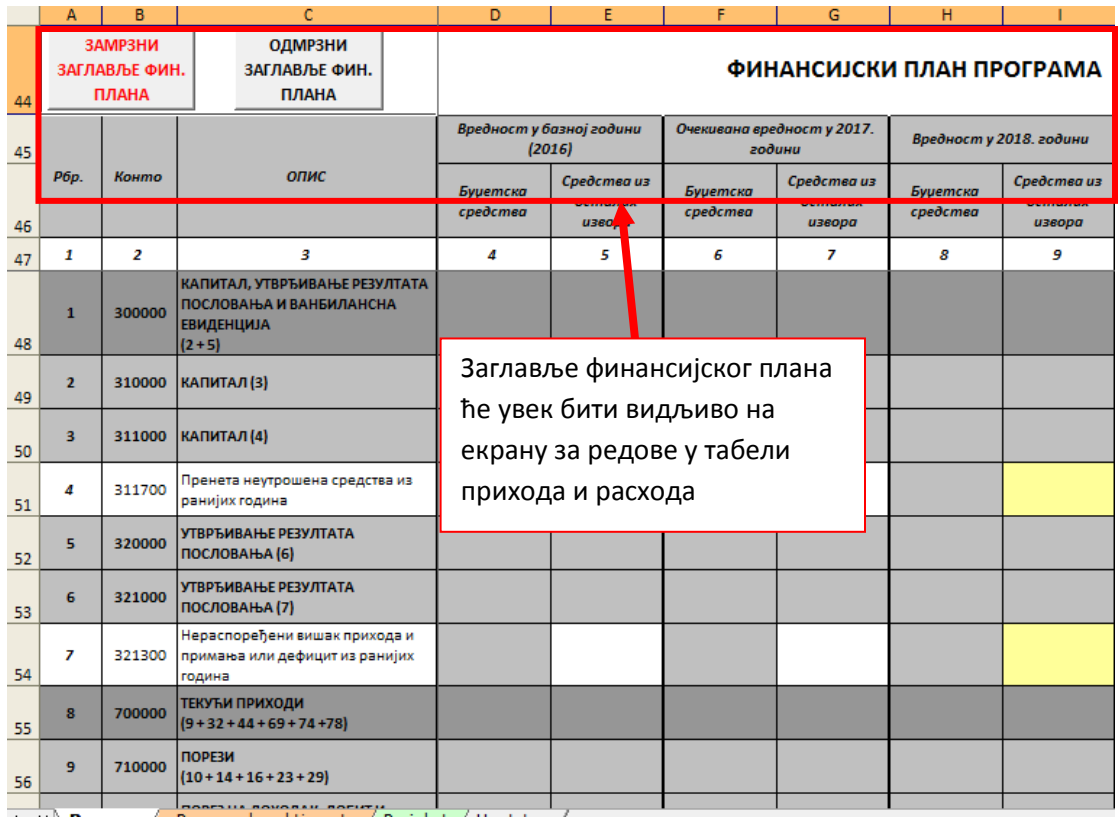

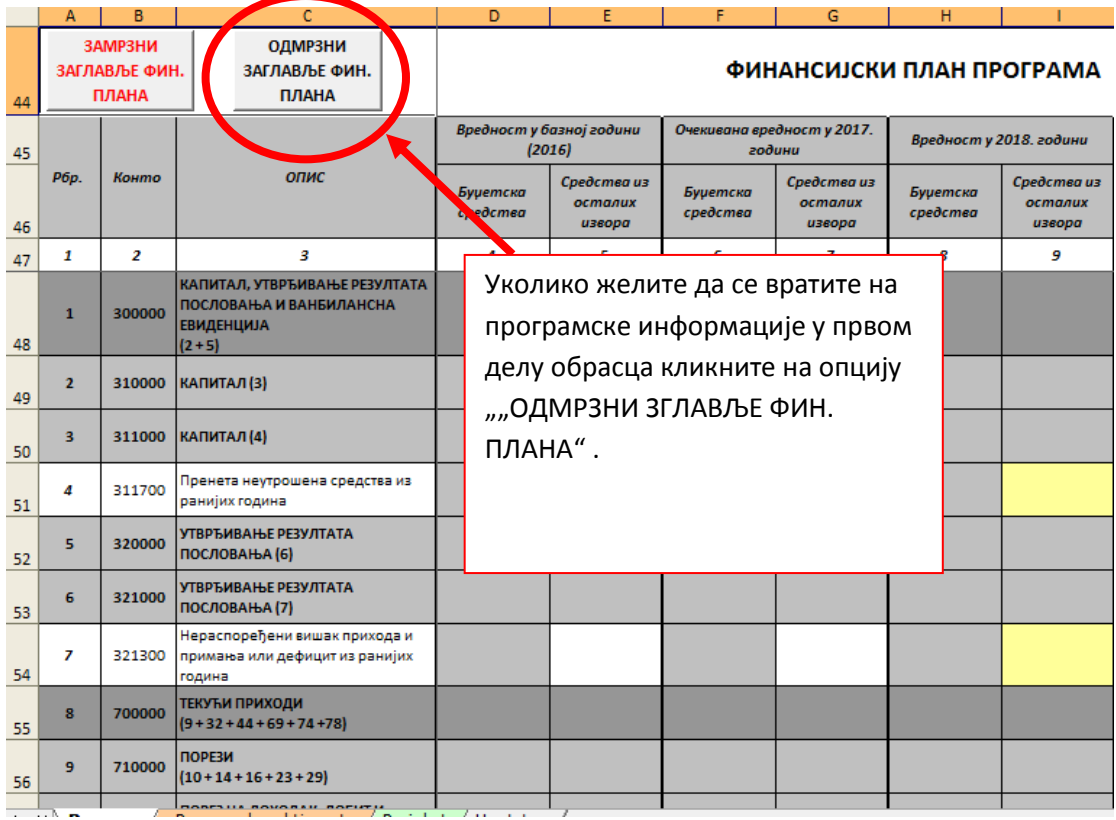

Поред табеле прихода/примања и расхода/издатака у финансијском делу се налази збирна табела извора финансирања за све програмске активности и пројекте у оквиру изабраног програма. И ова табела је аутоматизована и заштићена од уноса података.

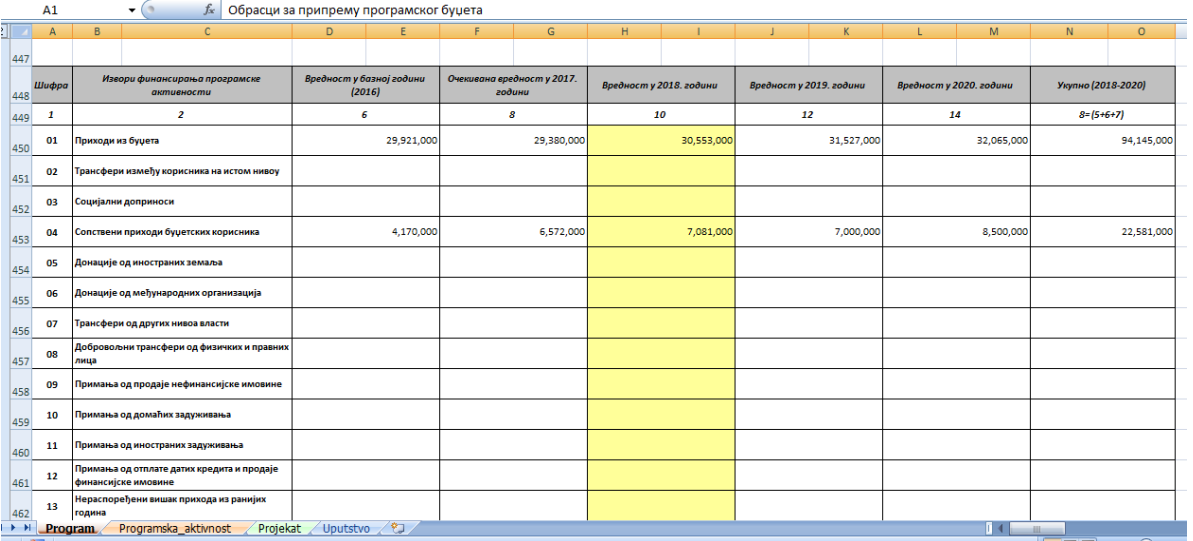

Уколико постоји грешка у збировима прихода/расхода и извора финансирања ћелије са укупним збировима ће променити боју све док се грешка у збиру код програмских активности и пројеката не исправи. Испод табела прихода/примања и расхода/издатака и извора финансирања налази се ред којим се исказују разлике уколико не постоји равнотежа између приходне и расходне стране. Наслов у ћелији "Разлика (Укупни приходи, примања и пренета средства -Укупни расходи и издаци)" представља ралику по годинама између реда бр. 146 УКУПНИ ПРИХОДИ, ПРИМАЊА И ПРЕНЕТА СРЕДСТВА ИЗ ПРЕТХОДНЕ ГОДИНЕ и реда бр. 405. УКУПНИ РАСХОДИ И ИЗДАЦИ. Разлика код извора финансирања у ћелији са насловом "Разлика (укупни и издаци укупни извори)" представља разлику реда бр. 405. УКУПНИ РАСХОДИ И ИЗДАЦИ у табели прихода и расхода по економској класификацији и укупног збира свих извора финансирања по програмским активностима и пројектима у посматраној години.

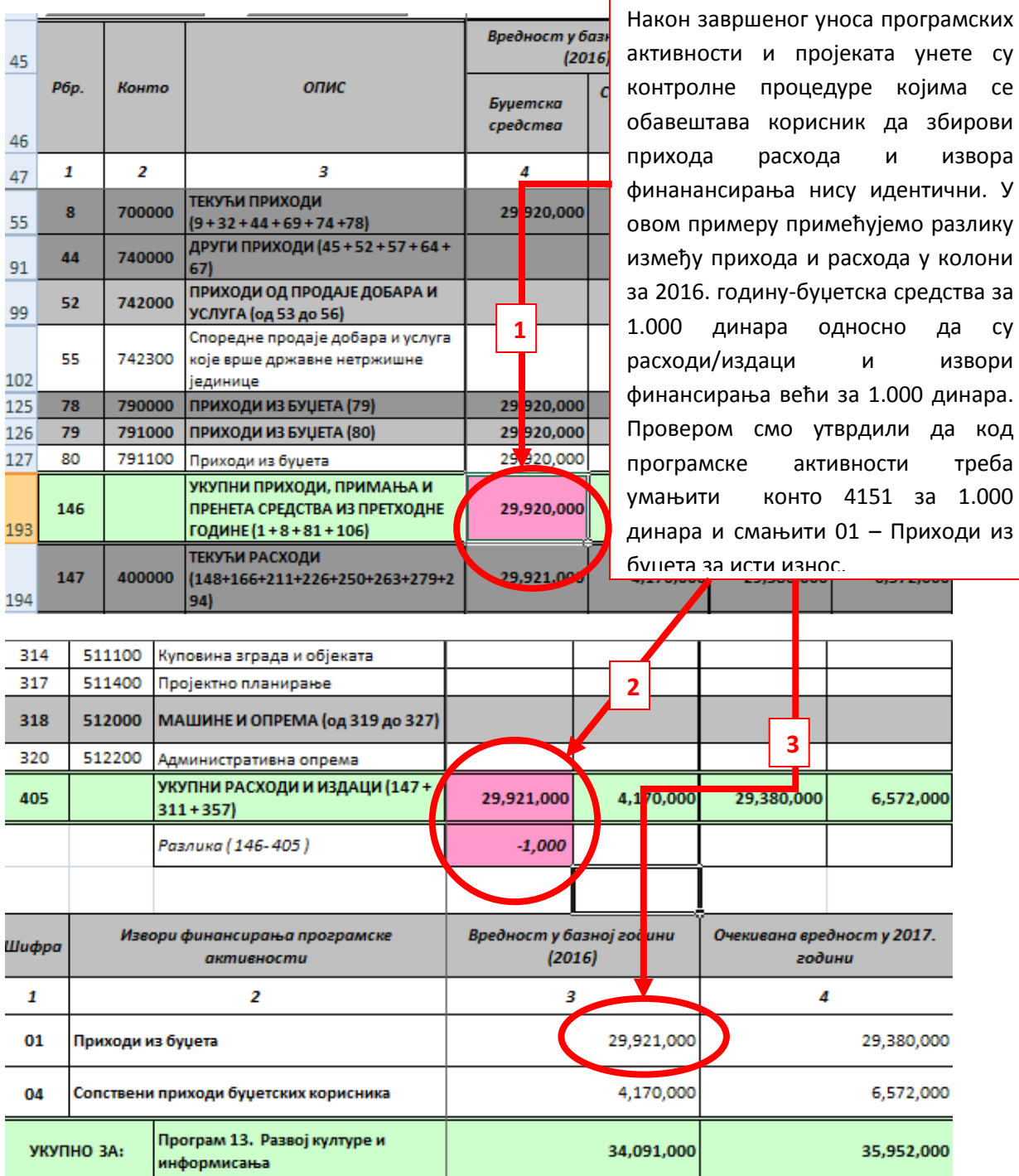

**Трећи део обрасца 1. Програм** се односи на листу програмских активности и пројеката који даје преглед свих програмских активности и пројеката који је корисник попуњавао. Поред

Разлика (укупни расходи и издаци -

укупни извори /

назива програмске активности и пројеката, у загради се учитава и буџетски корисник који предлаже реализацију. Овај део је такође аутоматизован.

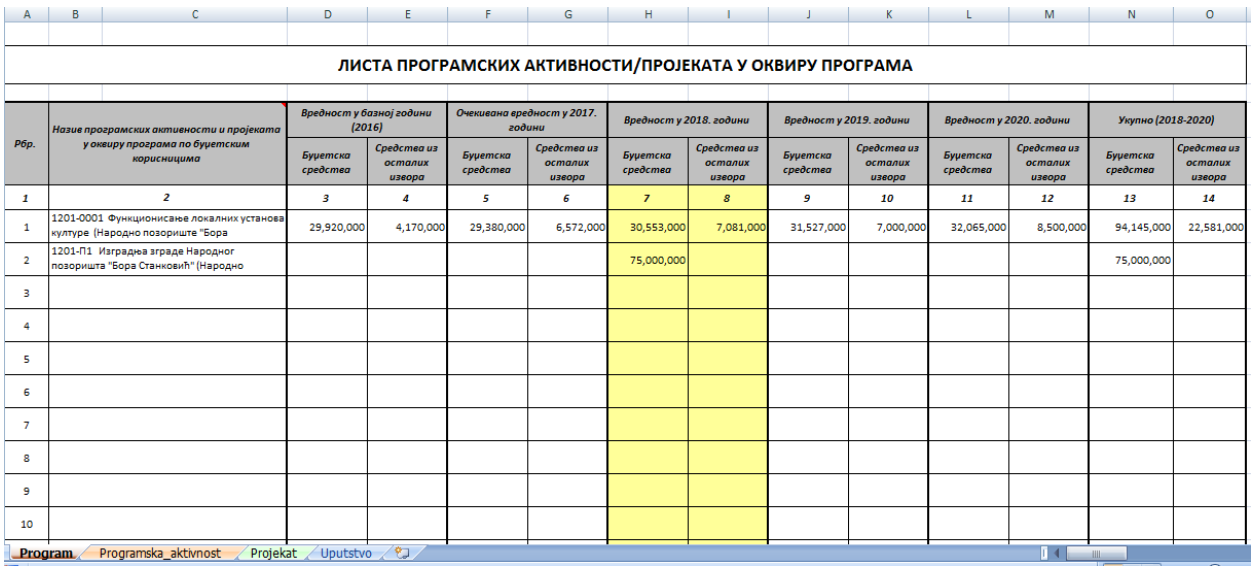

**Напомена: Могуће је унети до 40 (четрдесет) програмских активности и пројеката у оквиру једног Програма.** 

Након завршеног уноса свих програмских активности, пројеката и програмских информација, **Припремам за штампу обрасца 1. Програм се врши тако што се кликом на дугме "Сакриј празне редове" које се налази у заглављу Финансијског плана Програма сакривају сва конта и извори финансирања који кориснику нису били потребни.**

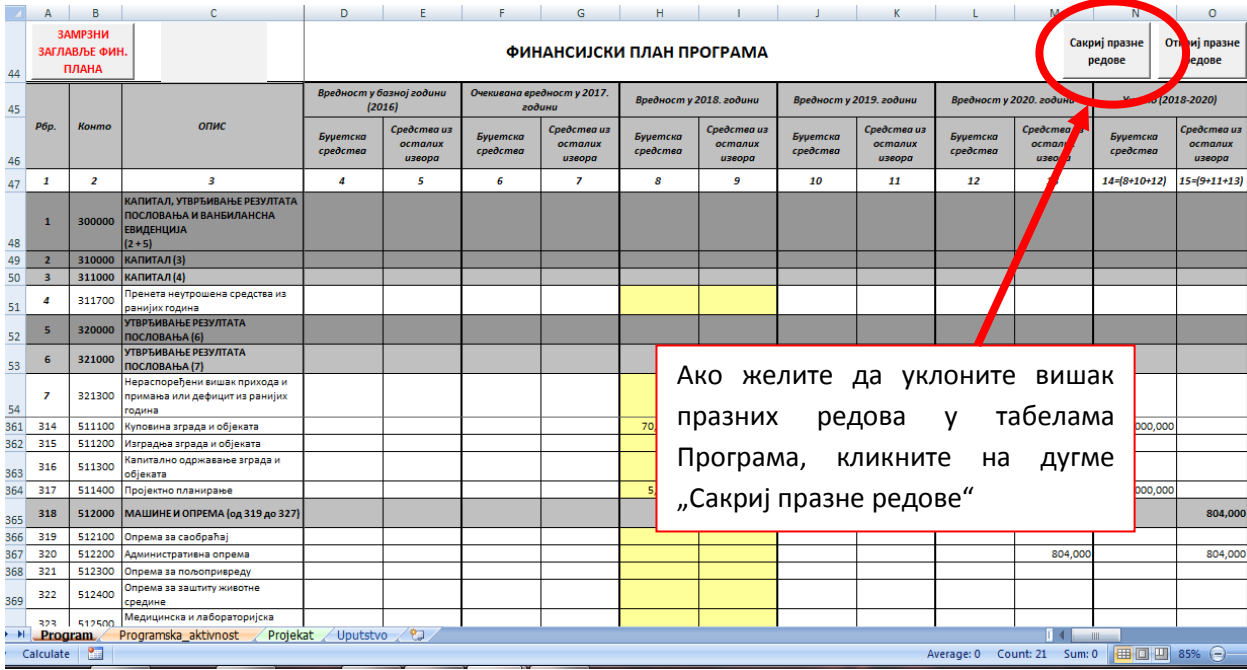

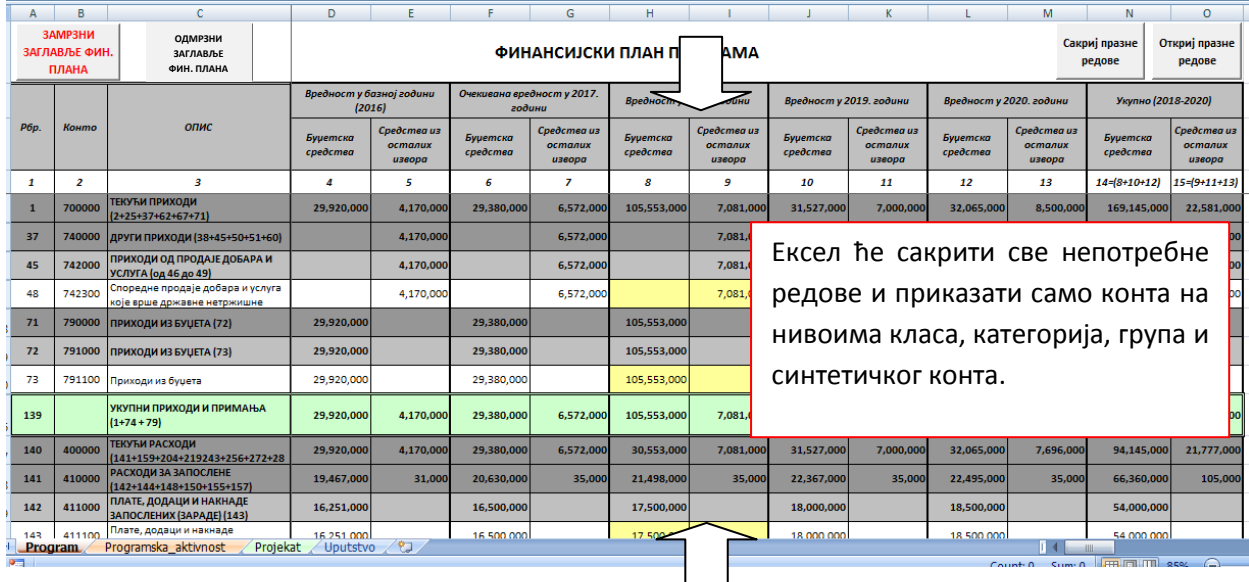

## *2.2) Образац 2: Програмска активност*

Образац 2. Програмска активност се састоји из два дела, први део се односи на програмске информације а други део – финансијски део се односи на приходе/примања и расходе/издатке који су исказани економском класификацијом и по изворима финансирања. Уколико буџетски корисник у оквиру једног програма реализује више програмских активности потребно је да за додатне програмске активности копира потребан број радних листова "Програмска активност" као што је објашњено у делу 1.2 Копирање програмских активности/пројеката.

Након избора Програма у радном листу "Програм" у радном листу "Програмска активност треба изабрати програмску активност коју буџетски корисник реализује:

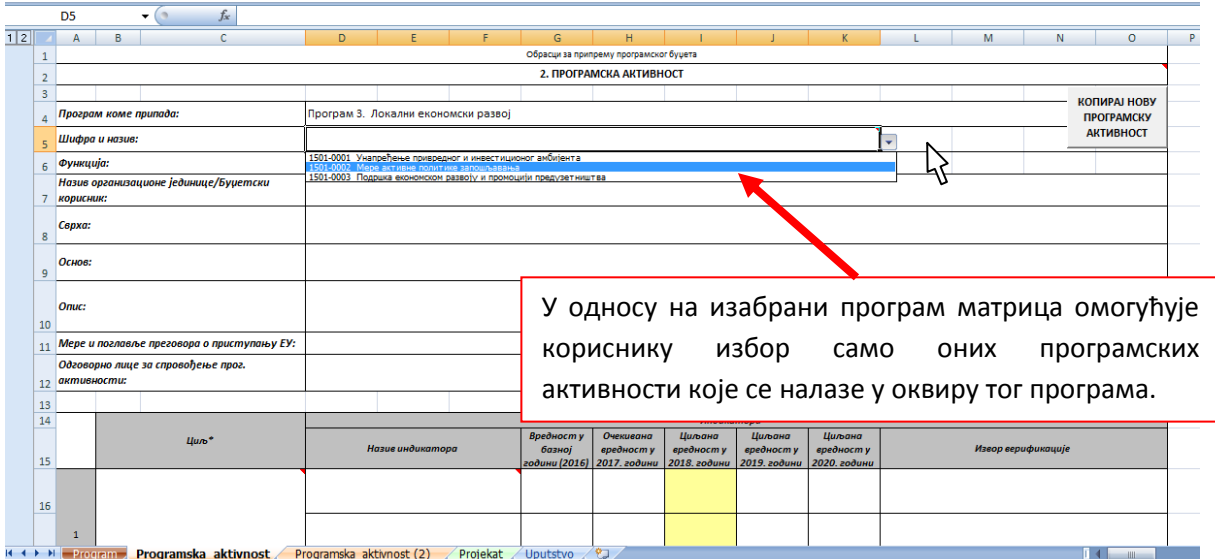

*Корак 1:*

*Корак 2:*

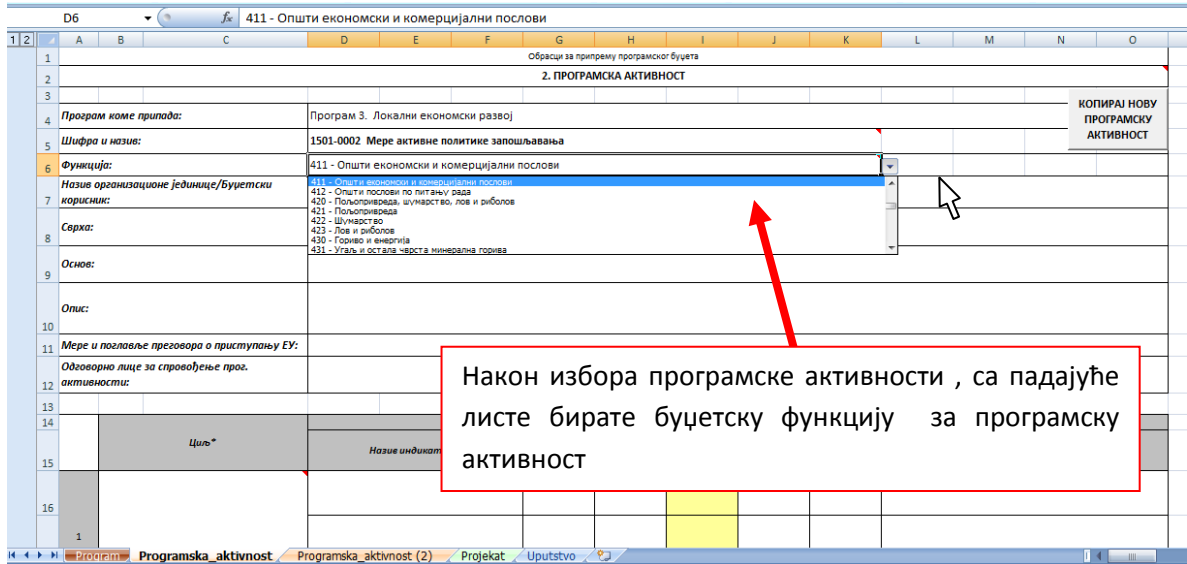

Попуњавање осталих програмских информација код програмских активности се врши на исти начин као и код програма.

#### *2.2.1) Попуњавање финансијског плана програмске активности:*

У оквиру нових образаца за буџетску кампању за 2018. годину унет је нови део – **Финансијски план програмске активности који садржи приходе/примања по економској класификацији**. **Друга промена у односу на обрасце из претходног периода је што је унос појединачних конта и кориговање сума забрањен** а корисници могу уносити податке само у пољима где се уносе приходи и расходи на четвороцифреном нивоу – ниво субаналитичког конта на исти начин као у обрасцу 5. Завршног рачуна буџетских корисника. Те измене заокружују потпуност финансијског плана као и тачност збирова и међузбирова у оквиру фин. плана. **Трећа промена је избор врсте буџетског корисника након унешеног назива буџетског корисника, којим се дефинише да ли је буџетски корисник директни, индиректни корисник буџетских средстава локалне власти или корисник буџетских средстава на другом нивоу власти** (градске општине, школе, центри за социјални рад и остали корисници буџетских средстава који се сматрају индиректним корисницима Републичког буџета. Остали корисници јавних средстава који користе из буџета дотације, субвенције и остала примања по конкурсу или посебном програму , своје предлоге достављају надлежном директном/индиректном кориснику који те податке исказује на расходној страни буџета кроз економску класификацију нпр. 451/454 – Субвенције, 481 – Дотације невладиним организацијама и др.

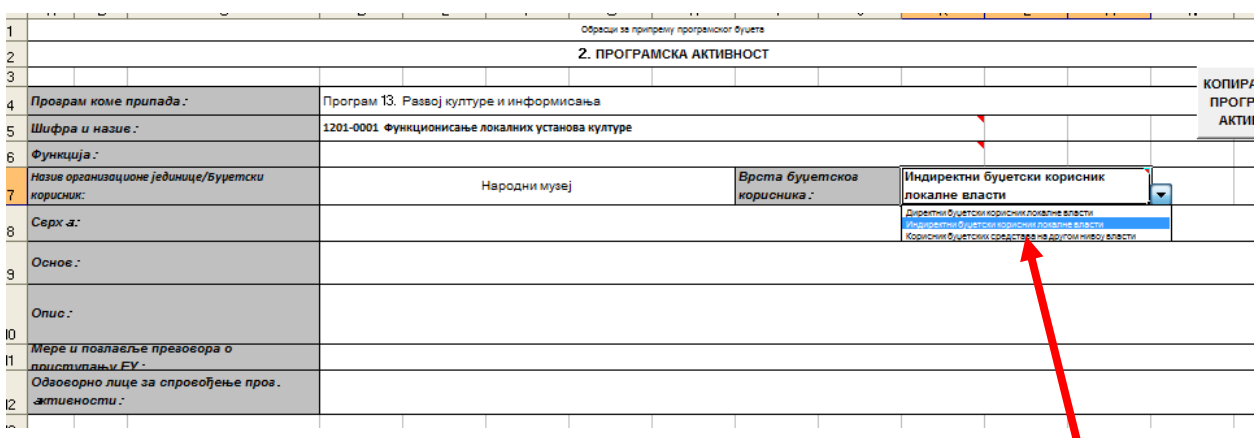

Након уноса назива буџетског корисника , обавезно изаберите врсту буџетског корисника

**Овај избор у табели финансијског плана програмске активности омогућава унос у колони буџетска средства за изабрану врсту буџетског корисника:**

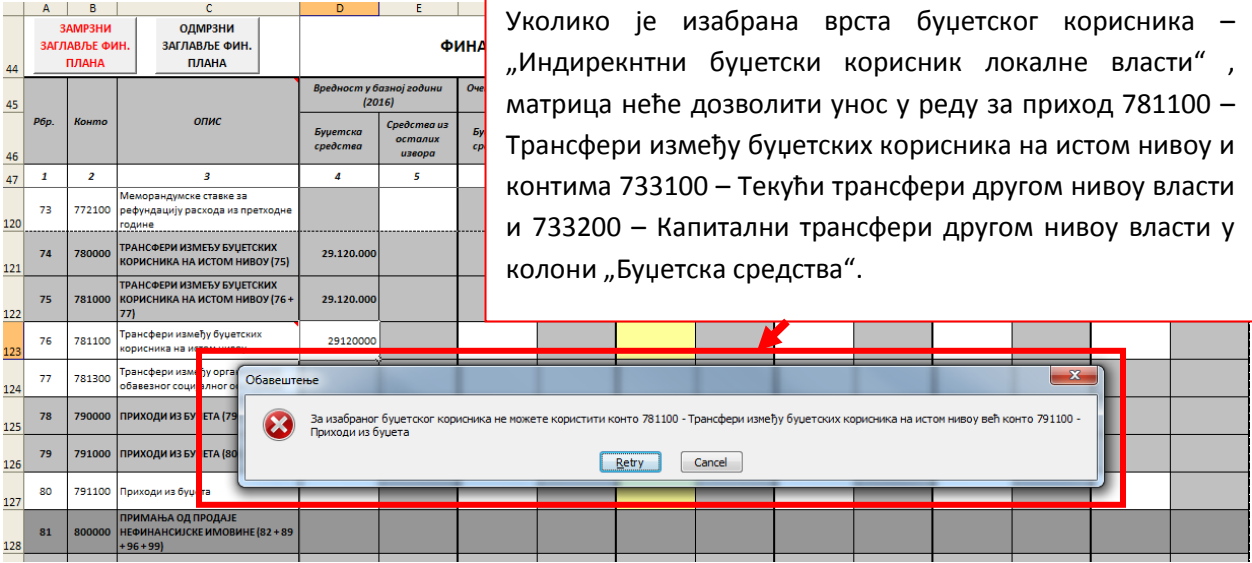

Уносом укупног износа очекиваних средстава из буџета града/општине на конту 781100 – Трансфери између буџетских корисника на истом нивоу, аутоматски се за исти износ уписује у табели извора финансирања на извору 01 – Приходи из буџета за директне кориснике буџета локалне власти.

Уносом укупног износа очекиваних средстава из буџета града/општине на конту 791100 – Прихода из буџета , аутоматски се исти износ уписује у табели извора финансирања на извору 01 – Приходи из буџета за индиректне кориснике локалне власти,

Уносом укупног износа очекиваних средстава из буџета града/општине на конту 733100/733200 – Трансфери од другог нивоа власти, аутоматски се исти износ уписује у табели

извора финансирања на извору 07 – Трансфери од других нивоа власти за кориснике буџетских средстава на другом нивоу власти.

У Табели се уносе подаци за приходе/расходе за период од 5(пет) година:

- наслов колоне **"Вредност у базној години (2016)** односи се на вредност прихода/расхода из завршног рачуна за 2016. годину;
- наслов колоне **"Очекивана вредност у 2017. години"** односи се на вредност прихода/расхода који је усвојен последњом Одлуком о буџету општине/града односно финансијским планом буџетског корисника;
- наслови колона **Вредности у 2018, 2019. и 2020. години** односи се на **планиране вредности за 2018., 2019, 2020. годину у складу са одређеним лимитима од стране надлежног органа управе за финансије;**

У оквиру сваке године се налазе две колоне "**Буџетска средства**" и "**Средства из осталих извора**".

**За приходе и примања** у оквиру колоне "**Буџетска средства**" корисници буџетских средстава локалне самоуправе и Републике уносе износе које добијају из буџета града/општине за финансирање њихових делатности и то у **оквиру четири расположивих места** на следећи начин:

- **Директни буџетски корисници локалне власти** сва средства која им се преносе из буџета града/општине исказују на приходној страни на конту 781100 - Трансфери између буџетских корисника на истом нивоу у колони "Буџетска средства". Укупан износ средстава на приходној страни у колони "Буџетска средства" треба да буде једнака извору финансирања 01 - Приходи из буџета.

**- Индиректни буџетски корисници локалне власти** сва средства која им се преносе из буџета града/општине исказују на приходној страни на конту 791100 - Приходи из буџета у колони "Буџетска средства". Укупан износ средстава на приходној страни у колони "Буџетска средства" треба да буде једнака извору финансирања 01- Приходи из буџета.

- **Корисници буџетских средства на другом нивоу власти** (градске општине, школе, центри за социјални рад и и други корисници који се сматрају индиректним корисницима Републичког буџета) сва средства која им се преносе из буџета града/општине исказују на приходној страни на конту 733100 и/или 733200 - Текући и/или капитални трансфери од другог нивоа власти. Укупан износ средстава на приходној страни у колони "Буџетска средства" и "Средства из осталих извора" треба да буде једнака извору финансирања 07 - Трансфери од других нивоа власти.

У оквиру колоне **"Средства из осталих извора"** корисници буџетских средстава локалне самоуправе (директни и индиректни корисници буџета локалне власти) уносе износе прихода и примања које буџетски корисници остваре од продаје добара и услуга, донација или продаје имовине који се уплаћују директно на подрачун буџетских корисника. У колони "Средства из осталих извора" омогућен је унос на свим расположивим контима прихода и примања за разлику од колоне "Буџетска средства".

**За расходе и издатке** у оквиру колоне **"Буџетска средства"** корисници буџетских средстава локалне самоуправе и Републике уносе износе расхода и издатака које финансирају средствима из буџета града/општине за финансирање њихових делатности. Укупан збир расхода и издатака из колоне "Буџетска средства" треба да буде једнак приходу који је адекватан за врсту буџетског корисника (7811/7911/7331/7332) као и извору финансирања који је наведен у објашњењу уноса приходне стране(01 – Приходи из буџета и 07 – Трансфери од других нивоа власти:

- **Директни буџетски корисници локалне самоуправе** расходе и издатке који се финансирају из буџета града/општине распоређују у колони "Буџетска средства" тако да укупан збир расхода и издатака треба да буде једнак приходу 781100 - Трансфери између буџетских корисника на истом нивоу у колони "Буџетска средства". Укупан износ расхода и издатака у колони "Буџетска средства" треба да буде једнак извору финансирања 01 - Приходи из буџета.

- **Индиректни буџетски корисници локалне самоуправе** расходе и издатке који се финансирају из буџета града/општине распоређују у колони "Буџетска средства" тако да укупан збир расхода и издатака треба да буде једнак приходу 791100 - Приходи из буџета у колони "Буџетска средства". Укупан износ расхода и издатака у колони "Буџетска средства" треба да буде једнак извору финансирања 01- Приходи из буџета.

- **Корисници буџетских средства на другом нивоу власти** (градске општине, школе, центри за социјални рад и и други корисници који се сматрају индиректним корисницима Републичког буџета) расходе и издатке који се финансирају из буџета града/општине распоређују у колони "Буџетска средства" тако да укупан збир расхода и изадатака треба да буде једнак приходу 733100 и/или 733200 - Текући и/или капитални трансфери од другог нивоа власти. Укупан износ расхода и издатака у колони "Буџетска средства" и "Средства из осталих извора" треба да буде једнак извору финансирања 07 - Трансфери од других нивоа власти.

У оквиру колоне **"Средства из осталих извора"** корисници буџетских средстава локалне самоуправе (директни и индиректни корисници буџета локалне власти) распоређују расходе и издатке који се финансирају из прихода које буџетски корисници остваре од продаје добара и услуга (сопствени приходи), донација или продаје имовине а која се уплаћују директно на подрачун буџетских корисника мимо буџета града/општине.

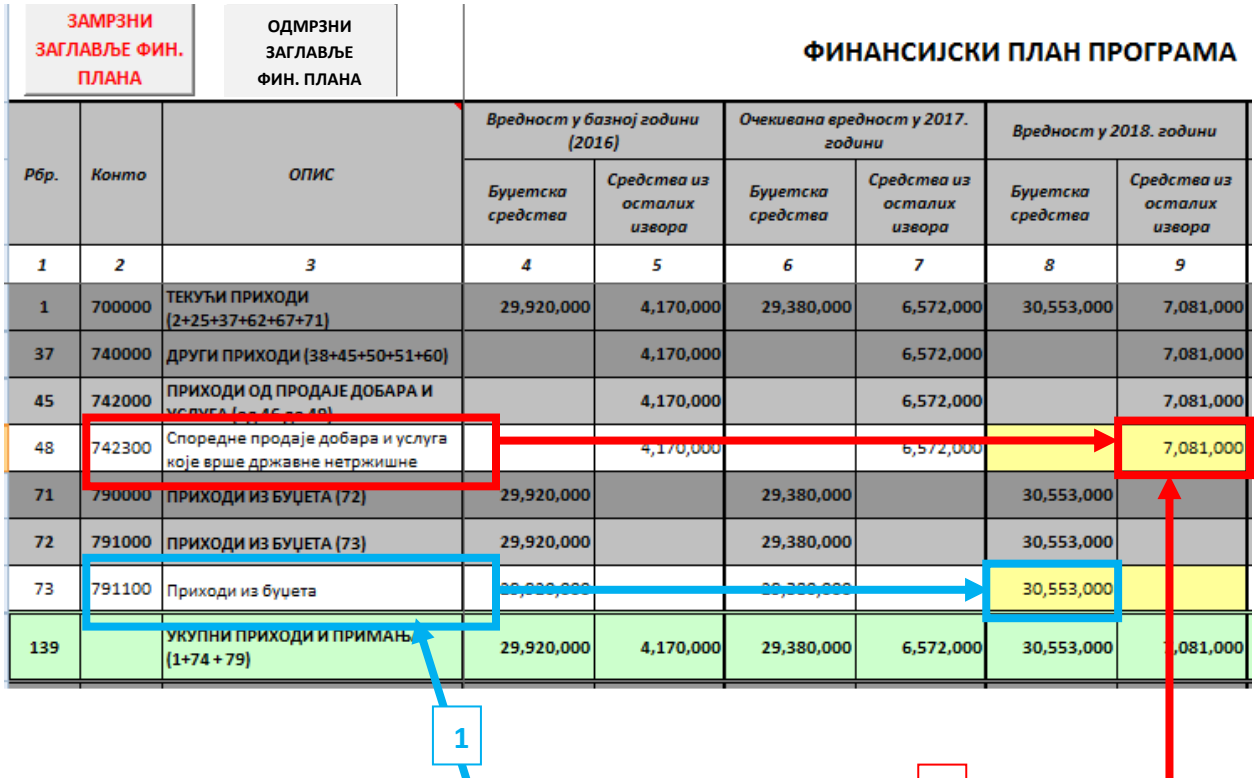

**1)** У овом примеру сва средства планирана за годишњи рад овог индиректног буџетског корисника која се трансферишу из буџета града/општине исказана су на конту **791100 – Приходи из буџета**

**2**

**2)** Индиректни буџетски корисник планира да оствари приходе од обављања делатности, и та средства планирао на конту 742300 – Споредне продаје добара и услуга које врше државне нетржишне јединице у колони "**Средства из осталих извора**" због тога што се средства директно уплаћују на подрачун буџ. корисника а не на одговарајући евиденциони конто донација буџета града/општине (извор финансирања 04).

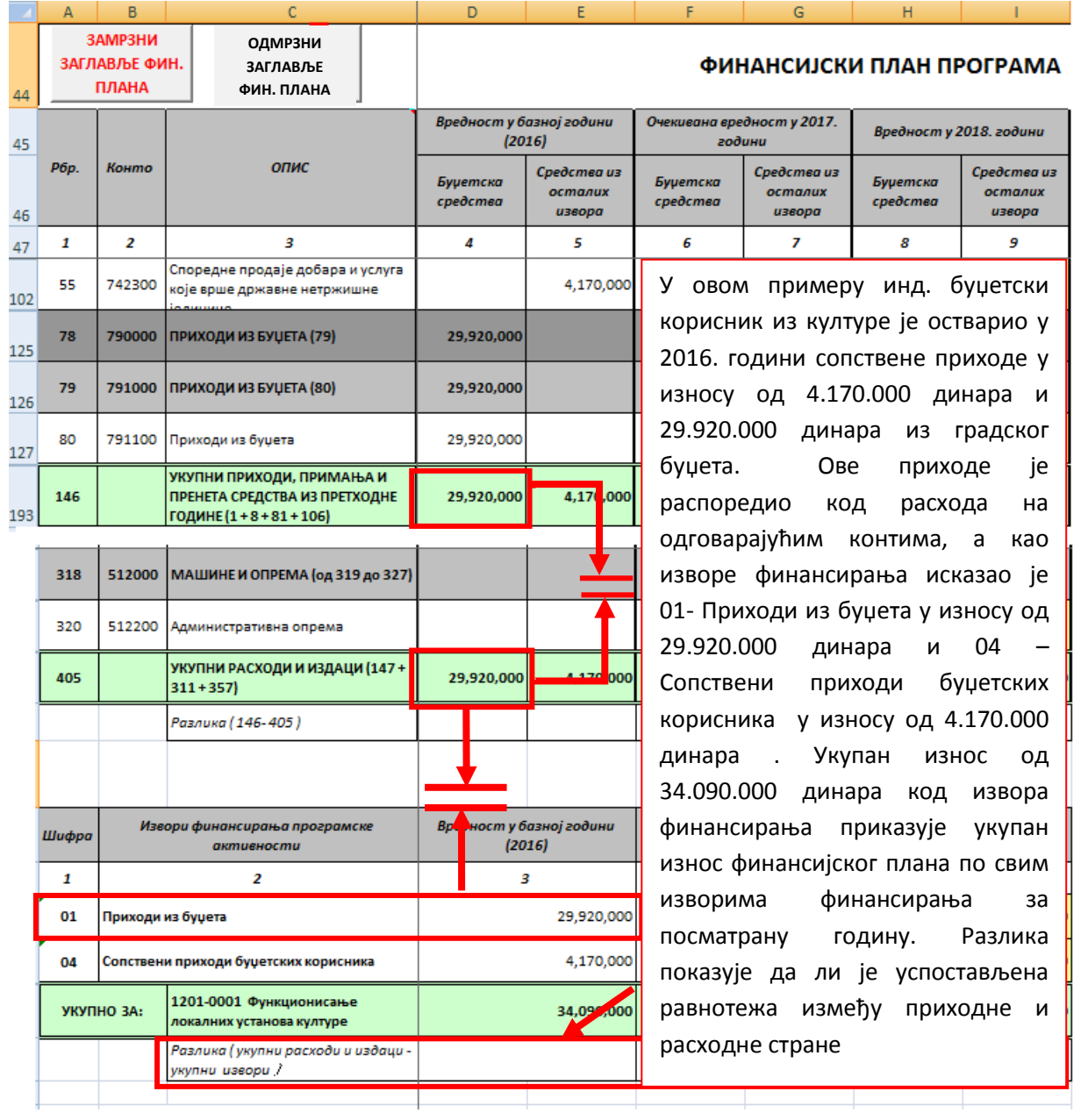

Након завршетка попуњавања података корисници треба да провере укупне износе прихода, расхода и извора финансирања. **Неопходно је да укупне суме прихода и расхода у**  колонама "Буџетска средства" и "Средства из осталих извора" буду идентични, а да укупна сума **свих извора финансирања у једној години буде једнака збиру расхода/издатака из колоне**  "Буџетска средства" и "Средства из осталих извора". Уколико постоје разлике у наведеним **збировима , ћелије где постоји неравнотежа ће променити боју а у реду где се показује разлика корисник ће имати информацију колика је разлика до постизања равнотеже између приходне и расходне стране.**

У последњем делу финансијског плана треба унети изворе финансирања као једној од буџетских класификација дефинисаних Правилником о контном плану за буџетски систем . Укупно постоји 17. расположивих редова колико је и извора финансирања дефинисано Правилником. Разлика која се прати како би се постигла равнотежа јесте разлика између расхода/издатака и укупног збира свих извора финансирања у посматраној години. Извори 01 и 07 се аутоматски уписују када се попуни конто 781100 за директне односно 791100 за индиректне буџетске и конта у оквиру групе 733000 за кориснике буџетских средстава на другом нивоу власти.

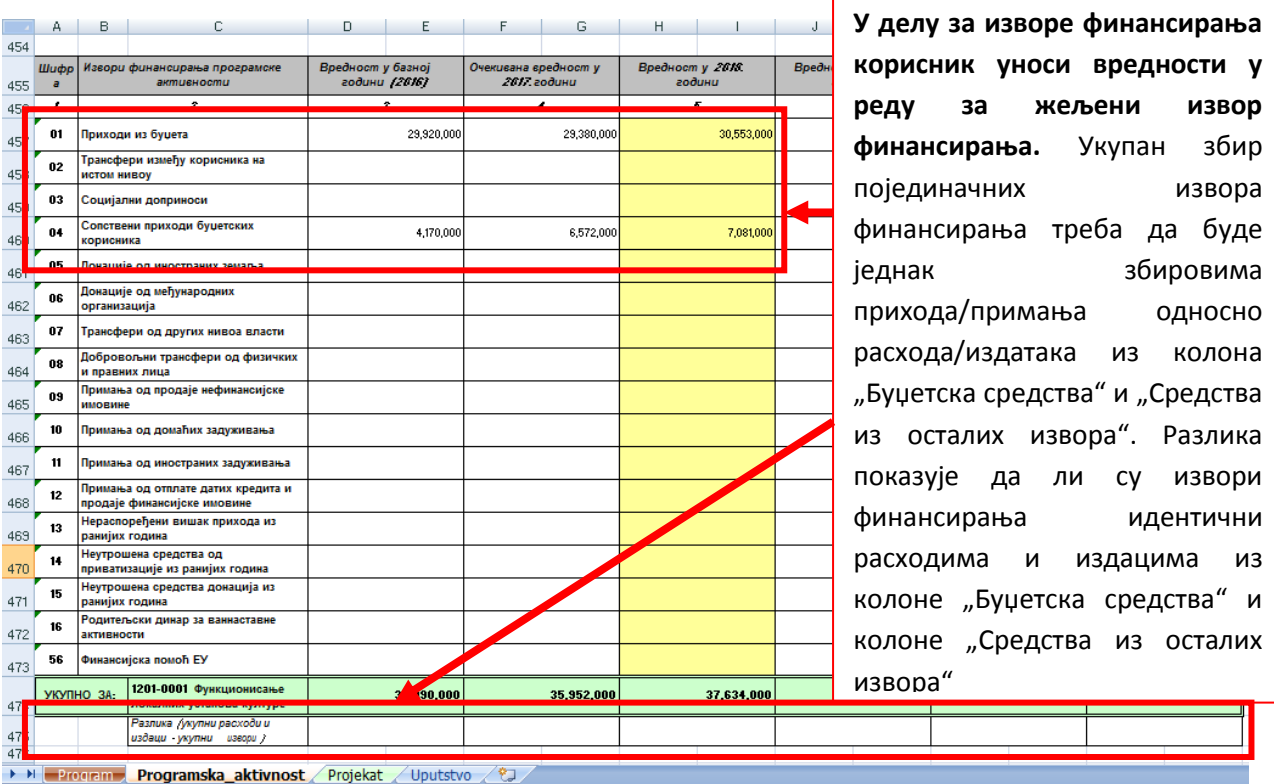

Након завршетка попуњавања података у финанансијском плану, кликните на дугме **"Сакриј празне редове"** како би се сва сувишна конта и празни редови уклонили из фин. плана. Уколико желите да унесете још неки податак након сакривања редова, кликните на дугме "Откриј **празне редове".**

## *2.3 Образац 3. Пројекат*

Пре почетка попуњавања обрасца "Пројекат" обавезно је у радном документу "Програм" изабрати одговарајући програм коме предложени пројекат припада. У пракси се дешава да буџетски корисници средстава за реализацију пројекта планирају у оквиру финансијског плана сталне програмске активности а да та средства разрађују кроз образац "Пројекат" што је погрешно, јер по програмској класификацији програмска активности и пројекат су на истом нивоу, а оваквим попуњавањем образаца могу довести запосленог који је задужен за консолидацију финансијских планова буџетских корисника да без адекватних информација направи грешку код израде Одлуке о буџету.

На почетку попуњавања код програмских информација потребно је доделити шифру пројекта која буџетски корисник сам одређује за предлог пројекта. Приликом консолидације пројеката од стране више буџетских корисника у Одлуци о буџету у оквиру једног програма, пројекат због збирне нумерације може добити другу шифру коју буџетски корисник примењује у даљем раду. За пројекте који се заједнички реализују са републичким нивоом власти користити шифре пројекта које су додељене од стране републичког нивоа због јединственог праћења и извештавања о пројекту.

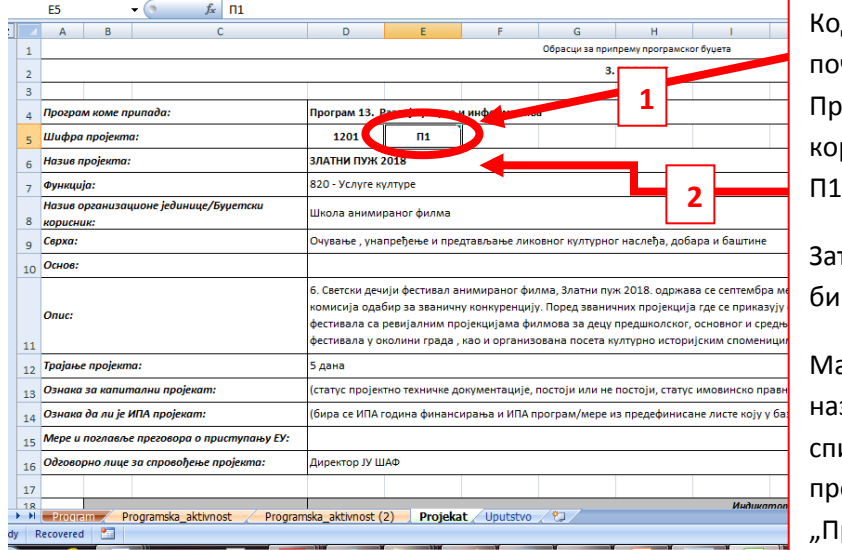

д обрасца за пројекат се на четку аутоматски учитава Прогам и шифра програма, а рисник уноси шифру пројекта , П2, П3.... итд.

тим уписује назив пројекта и ра буџетску функцију.

атрица сама креира пуни зив пројекта са шифром у иску програмске активности и ојеката у радном листу рограм"

**Циљеве и индикаторе пројекта корисник самостално попуњава**, јер пројекти нису стална категорија већ скуп послова који се реализује у одређеном временском периоду, а циљеви и индикатори могу бити различити у зависности од врсте пројекта. **Попуњавање финансијског плана и извора финансирања пројекта се врши на исти начин као и код обрасца за програмску активност**.

Попуњавање финансијског дела образаца врши се на идентичан начин као и попуњавање образаца програмских активности.

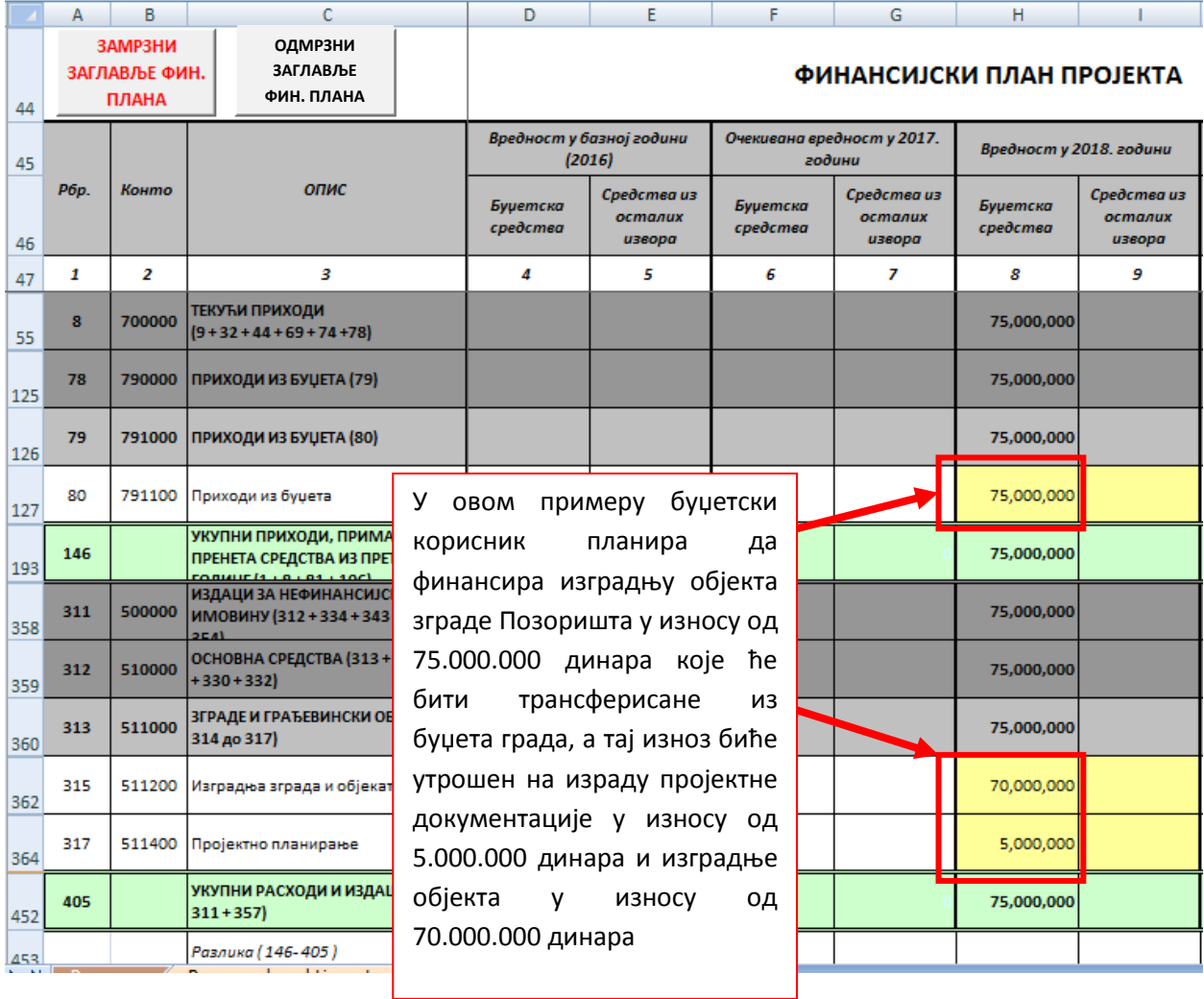

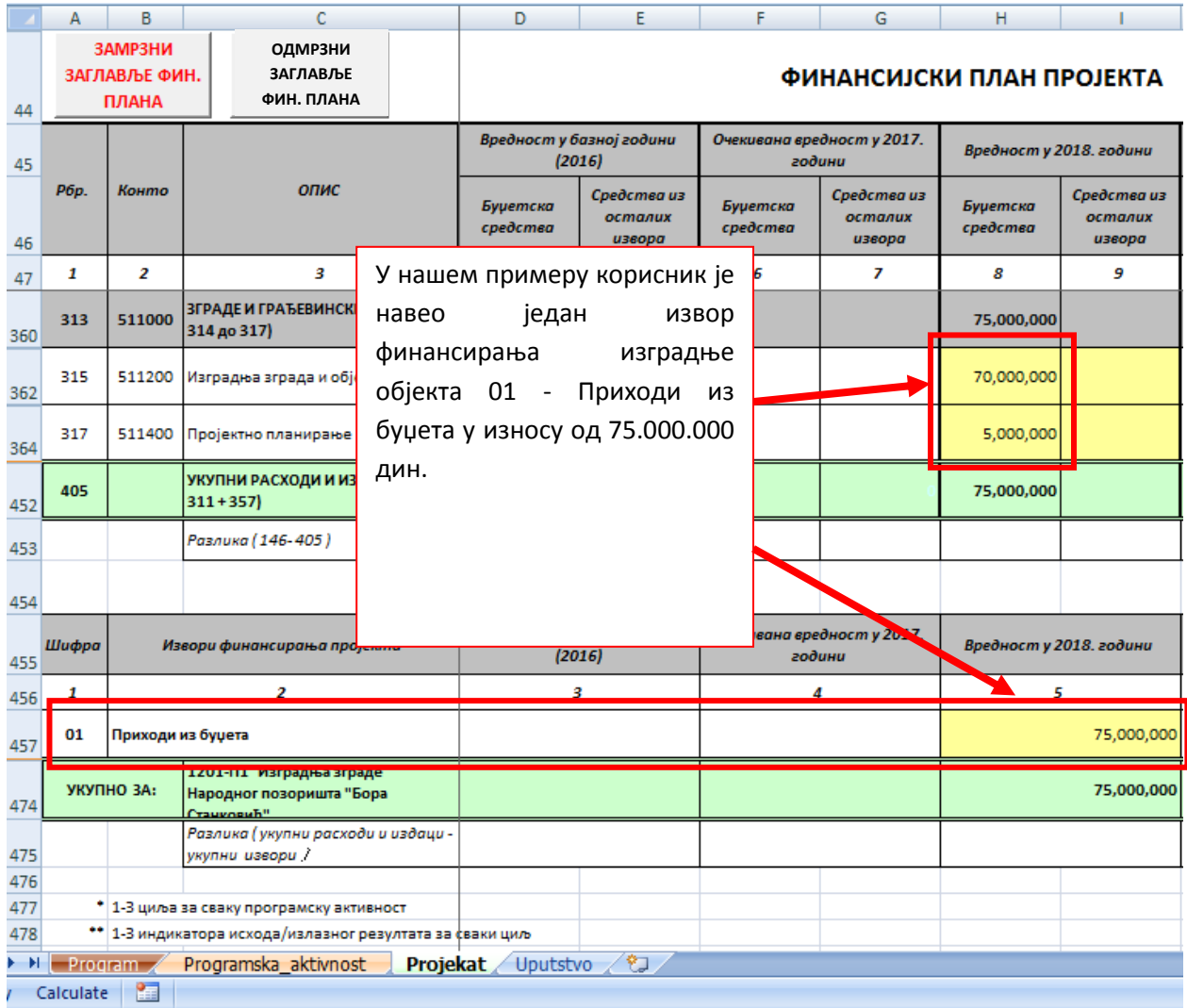

**Напомена:** Наменска средства које индиректни буџетски корисници остваре од стране надлежних министарстава и осталих органа на другом нивоу власти путем конкурса и јавних позива, уколико се уплаћују на наменски рачун у буџет града/општине па се онда та средства трансферишу буџетском кориснику, индиректни буџетски корисник за та средства приказује извор финансирања 0 1- Приходи из буџета. За наменска средства које оствари и која се уплаћују директно на подрачун буџетског корисника, за та средства користе извор финансирања 07 - Трансфери од другог нивоа власти уз одговарајући конто прихода у оквиру групе конта 733000 – Трансфери од других нивоа власти у колони "Средства из осталих извора".

**Након завршетка попуњавања потребног броја програмских активности и пројеката, матрица консолидује све програмске активности и пројекте у обрасцу "Програм".** 

### *2.4 Попуњавање Захтева за додатна средства*

Уколико орган надлежан за финансије у локалној самоуправи у упутству за припрему буџета ЈЛС лимитом одреди мање средстава него што је буџетском кориснику потребно, пракса у ЛС је да буџетски корисници шаљу захтеве за додатна средства којим образлажу потребу за увећањем средстава (набавка канцеларијске опреме, ново запошљавање, додатни радови и сл.). Код ових образаца постоји могућност промене наслова образаца за програмску активност и пројекат из падајуће листе, те је потребно да за ону програмску активност/пројекат за који буџетски корисник захтева додатна средства ископира нови радни лист као што је то објашњено у одељку I.2 ПРИПРЕМА ДОКУМЕНТА ЗА ПОПУЊАВАЊЕ ОБРАЗАЦА – Копирање потребног броја радних листова за програмске активности и пројекте. Након копирања радног листа изабрати други наслов Обрасца из падајуће листе 2. Програмска активност – Захтев за додатна средства, попунити остатак обрасца у складу са потребама буџетског корисника. Матрица ће у радном листу "Програм" посебно приказати програмску активност у складу са лимитом и захтев за додатна средства. На исти начин се попуњавају захтеви за додатна средства за пројекте.

*Корак 1:*

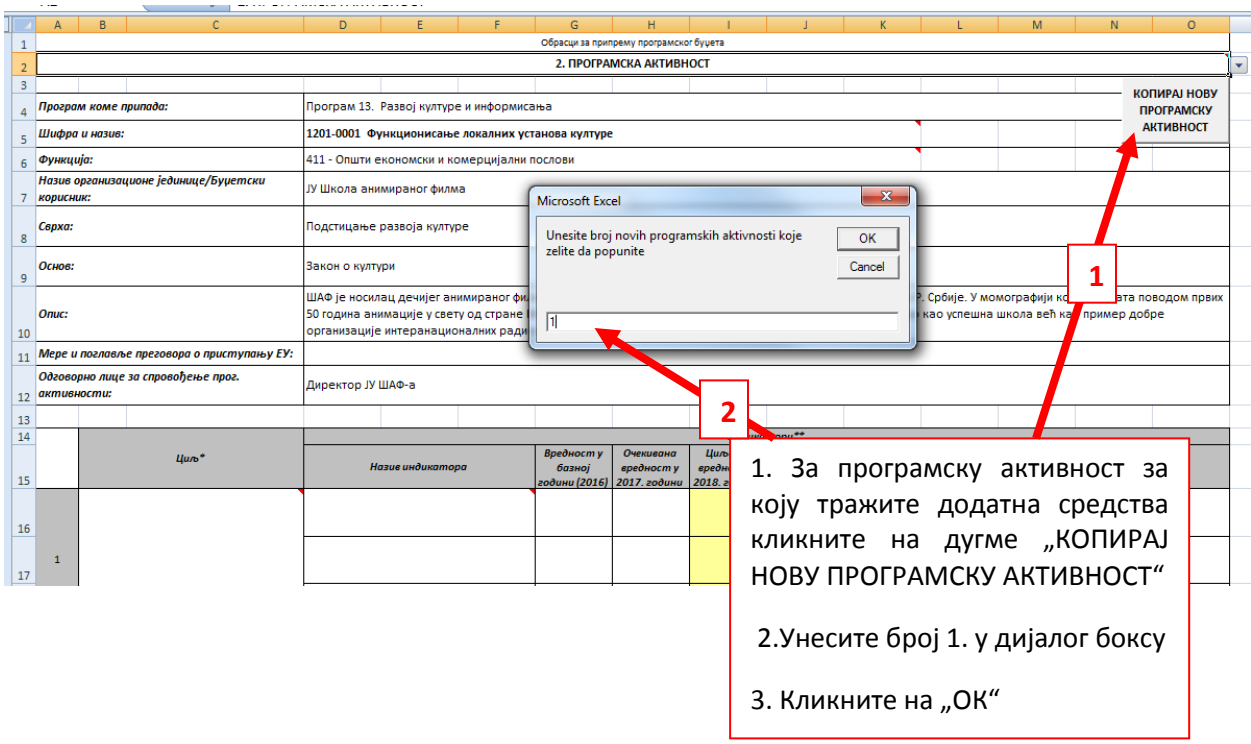

# *Корак 2:*

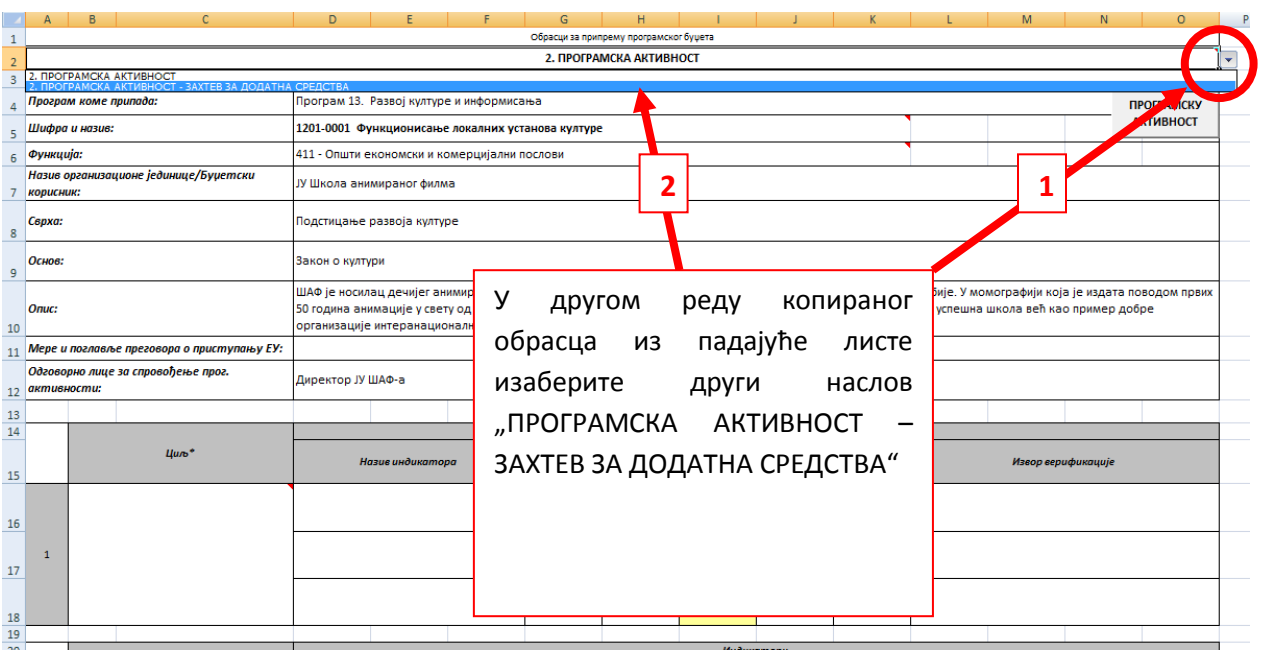

# *Корак 3:*

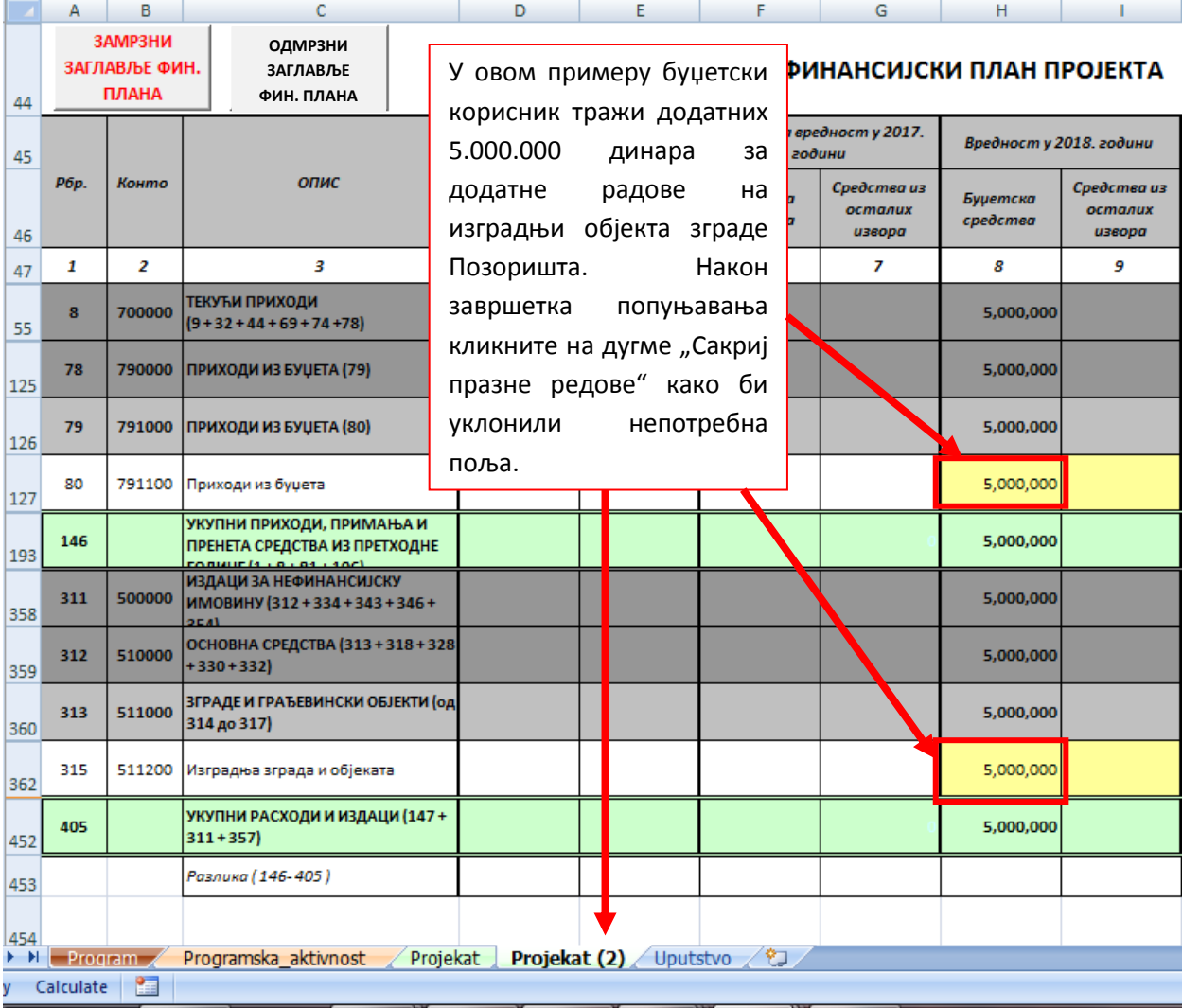

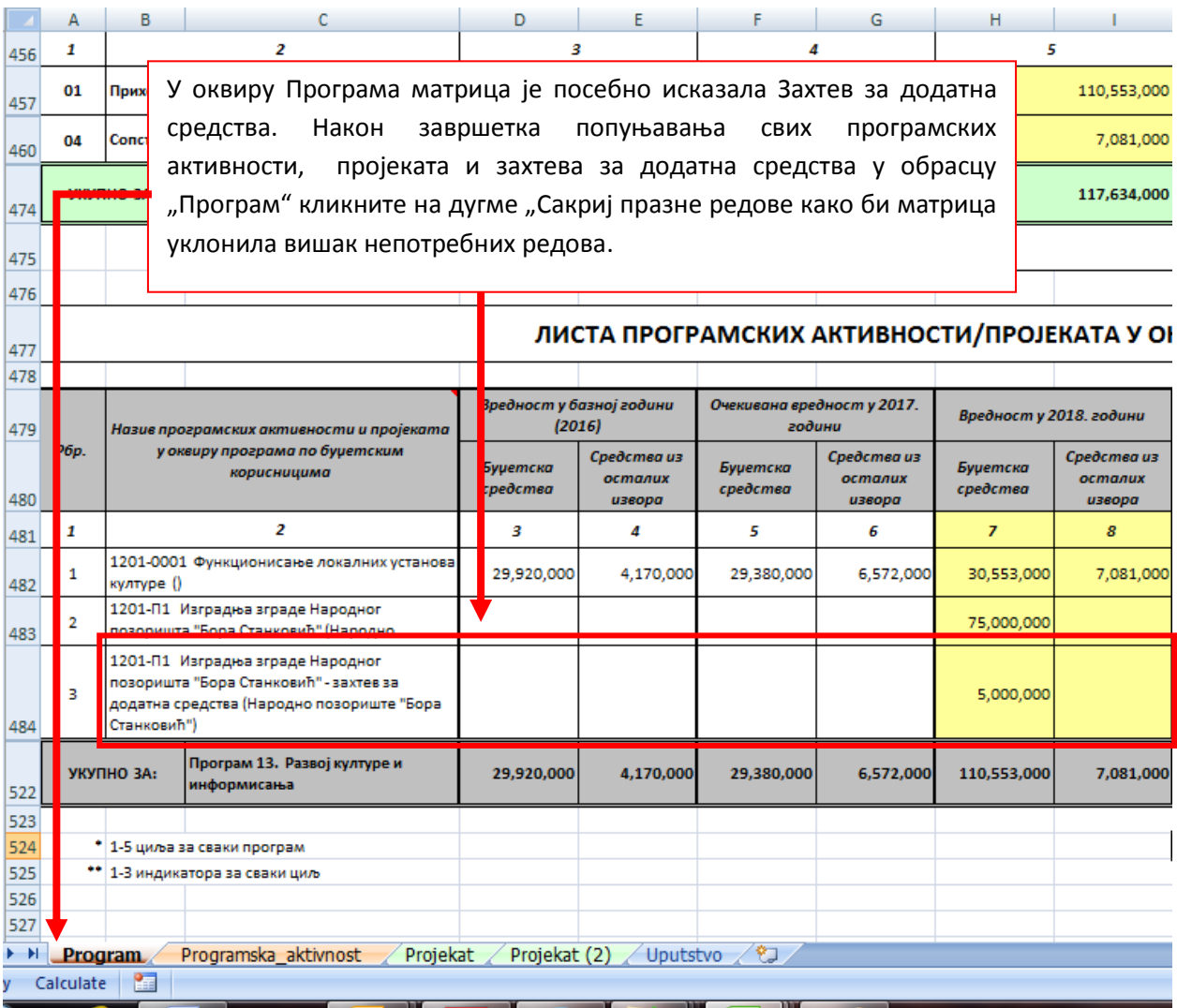